**User Manual**

# Tektronix

**TDSPSM1 Processor Specifications Measurements Application 071-0581-00**

This document supports software version 1.0.0 and above.

**Warning**

The servicing instructions are for use by qualified personnel only. To avoid personal injury, do not perform any servicing unless you are qualified to do so. Refer to all safety summaries prior to performing service.

Copyright © Tektronix, Inc. All rights reserved. Licensed software products are owned by Tektronix or its suppliers and are protected by United States copyright laws and international treaty provisions.

Use, duplication, or disclosure by the Government is subject to restrictions as set forth in subparagraph  $(c)(1)(ii)$  of the Rights in Technical Data and Computer Software clause at DFARS 252.227-7013, or subparagraphs (c)(1) and (2) of the Commercial Computer Software – Restricted Rights clause at FAR 52.227-19, as applicable.

Tektronix products are covered by U.S. and foreign patents, issued and pending. Information in this publication supercedes that in all previously published material. Specifications and price change privileges reserved.

Printed in the U.S.A.

Tektronix, Inc., P.O. Box 1000, Wilsonville, OR 97070–1000

TEKTRONIX and TEK are registered trademarks of Tektronix, Inc.

### **WARRANTY**

Tektronix warrants that the media on which this software product is furnished and the encoding of the programs on the media will be free from defects in materials and workmanship for a period of three (3) months from the date of shipment. If a medium or encoding proves defective during the warranty period, Tektronix will provide a replacement in exchange for the defective medium. Except as to the media on which this software product is furnished, this software product is provided "as is" without warranty of any kind, either express or implied. Tektronix does not warrant that the functions contained in this software product will meet Customer's requirements or that the operation of the programs will be uninterrupted or error-free.

In order to obtain service under this warranty, Customer must notify Tektronix of the defect before the expiration of the warranty period. If Tektronix is unable to provide a replacement that is free from defects in materials and workmanship within a reasonable time thereafter, Customer may terminate the license for this software product and return this software product and any associated materials for credit or refund.

**THIS WARRANTY IS GIVEN BY TEKTRONIX IN LIEU OF ANY OTHER WARRANTIES, EXPRESS OR IMPLIED. TEKTRONIX AND ITS VENDORS DISCLAIM ANY IMPLIED WARRANTIES OF MERCHANTABILITY OR FITNESS FOR A PARTICULAR PURPOSE. TEKTRONIX' RESPONSIBILITY TO REPLACE DEFECTIVE MEDIA OR REFUND CUSTOMER'S PAYMENT IS THE SOLE AND EXCLUSIVE REMEDY PROVIDED TO THE CUSTOMER FOR BREACH OF THIS WARRANTY. TEKTRONIX AND ITS VENDORS WILL NOT BE LIABLE FOR ANY INDIRECT, SPECIAL, INCIDENTAL, OR CONSEQUENTIAL DAMAGES IRRESPECTIVE OF WHETHER TEKTRONIX OR THE VENDOR HAS ADVANCE NOTICE OF THE POSSIBILITY OF SUCH DAMAGES.**

# **Table of Contents**

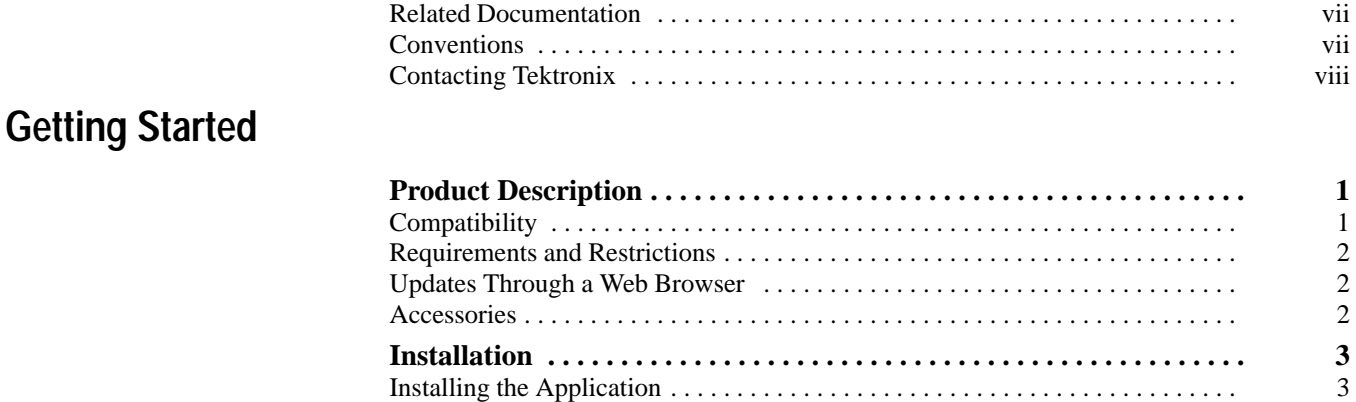

# **Operating Basics**

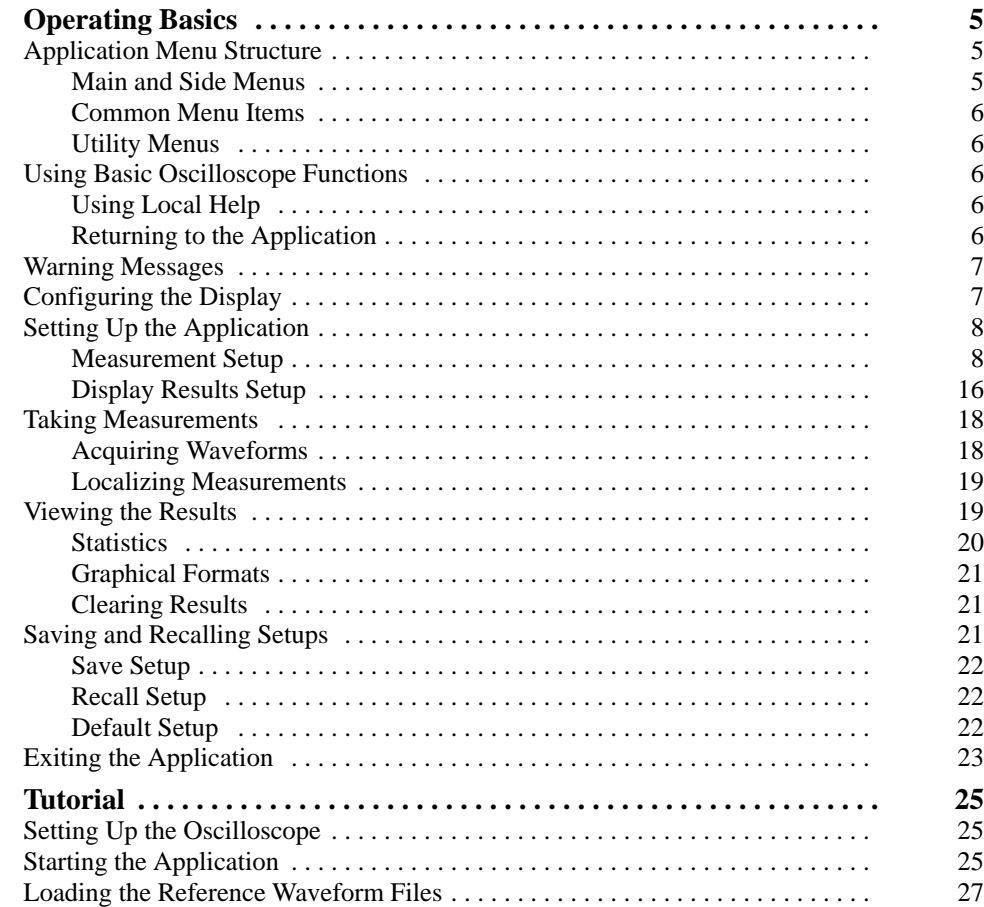

Connecting to a System Under Test 4 . . . . . . . . . . . . . . . . . . . . . . . . . . . . . . . . . . .

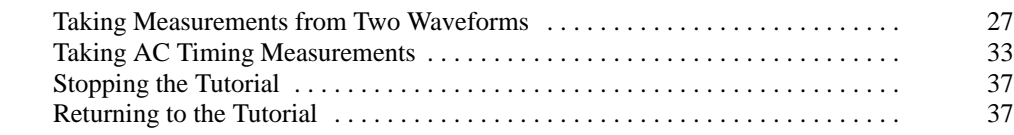

## **Reference**

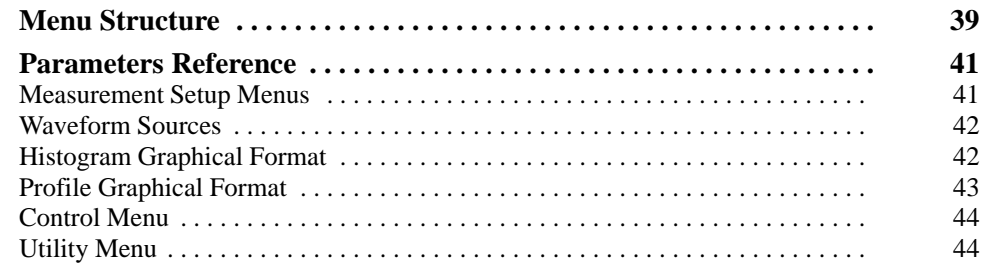

# **Appendix**

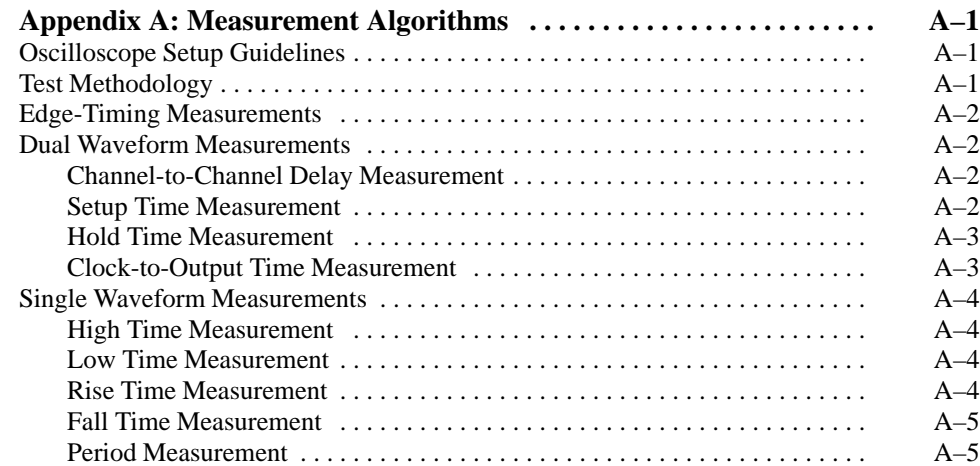

**Index**

# **List of Figures**

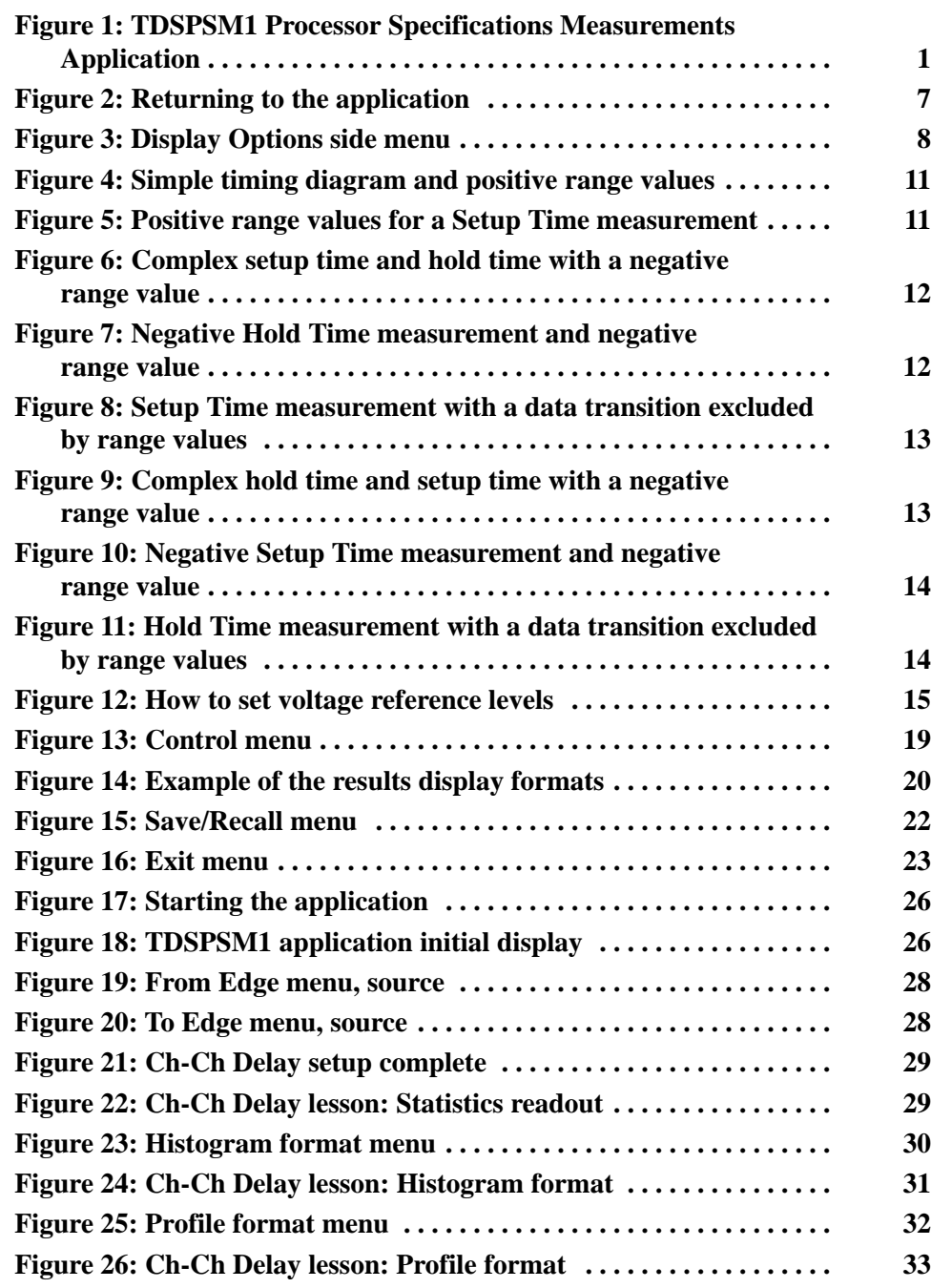

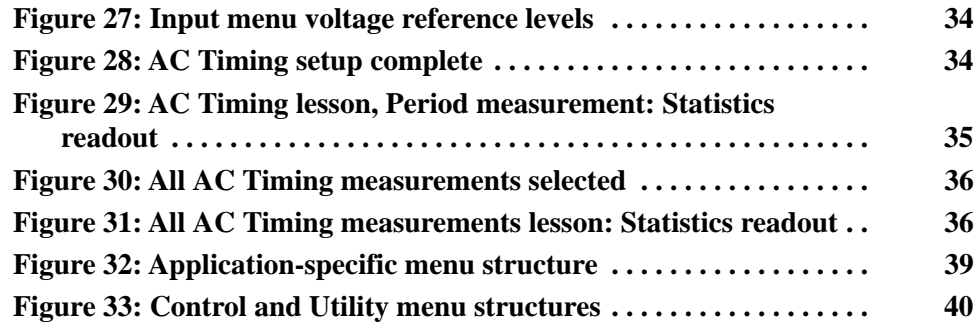

# **List of Tables**

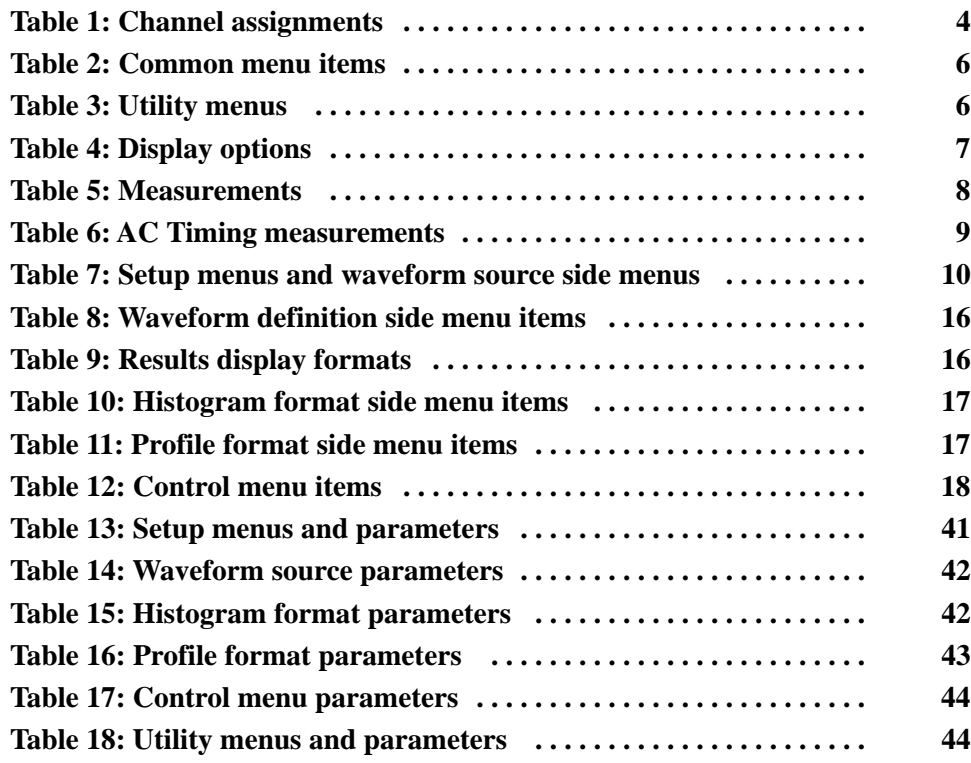

# **General Safety Summary**

Review the following safety precautions to avoid injury and prevent damage to this product or any products connected to it. To avoid potential hazards, use this product only as specified.

*Only qualified personnel should perform service procedures.*

While using this product, you may need to access other parts of the system. Read the *General Safety Summary* in other system manuals for warnings and cautions related to operating the system.

**Connect and Disconnect Properly.** Connect the probe output to the measurement instrument before connecting the probe to the circuit under test. Disconnect the probe input and the probe ground from the circuit under test before disconnecting the probe from the measurement instrument.

Do not apply a potential to any terminal, including the common terminal, that exceeds the maximum rating of that terminal.

### **Symbols and Terms**

**Terms in this Manual.** This term may appear in this manual:

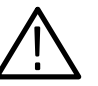

*WARNING. Warning statements identify conditions or practices that could result in injury or loss of life.*

# **Preface**

This manual contains operating information for the TDSPSM1 Processor Specifications Measurements Application. The manual consists of the following chapters:

- The chapter *Getting Started* briefly describes the TDSPSM1 Processor Specifications Measurements Application, lists oscilloscope compatibility, and provides installation instructions.
- The chapter *Operating Basics* covers basic operating principles of the application and includes a tutorial that teaches you how to set up the application to acquire a waveform, take measurements, and view the results.
- The chapter *Reference* includes a diagram of the menu structure and descriptions of parameters.
- The appendix *Measurement Algorithms* contains information on measurement guidelines and on how the application takes the measurements.

### **Related Documentation**

The user manual for your oscilloscope provides general information on how to operate the oscilloscope.

## **Conventions**

This manual uses the following conventions:

- $\blacksquare$  This manual refers to the TDSPSM1 Processor Specifications Measurements Application as the TDSPSM1 application or as the application.
- $\blacksquare$  When steps require that you make a sequence of selections using front-panel controls and menu buttons, an arrow  $(\rightarrow)$  marks each transition between a front panel button and a menu, or between menus. Names that are for a main menu or side menu item are clearly indicated: Press VERTICAL MENU → Coupling (main)  $\rightarrow$  DC (side)  $\rightarrow$  Bandwidth (main)  $\rightarrow$  250 MHz (side).

# **Contacting Tektronix**

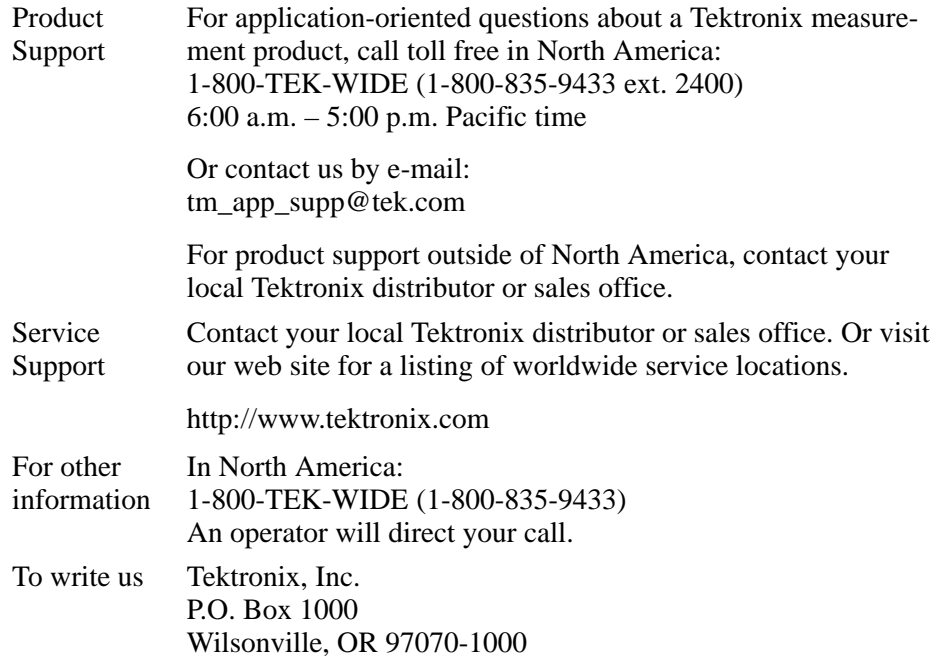

# **Getting Started**

# **Product Description**

The TDSPSM1 Processor Specifications Measurements Application is a Java<sup>TM</sup>-based application that enhances basic capabilities of TDS oscilloscopes. The application offers many of the same timing measurements, but does not require any external equipment or lengthy procedures that may be prone to error.

Oscilloscopes can take only one measurement in an acquisition waveform. The TDSPSM1 application can take and accumulate measurements throughout an entire waveform effectively taking cycle-to-cycle timing measurements.

The application can display the measurement results in a numeric format as statistics and in two graphical formats as a histogram or profile plot.

Figure 1 shows an example of the results of a Channel-to-Channel Delay measurement.

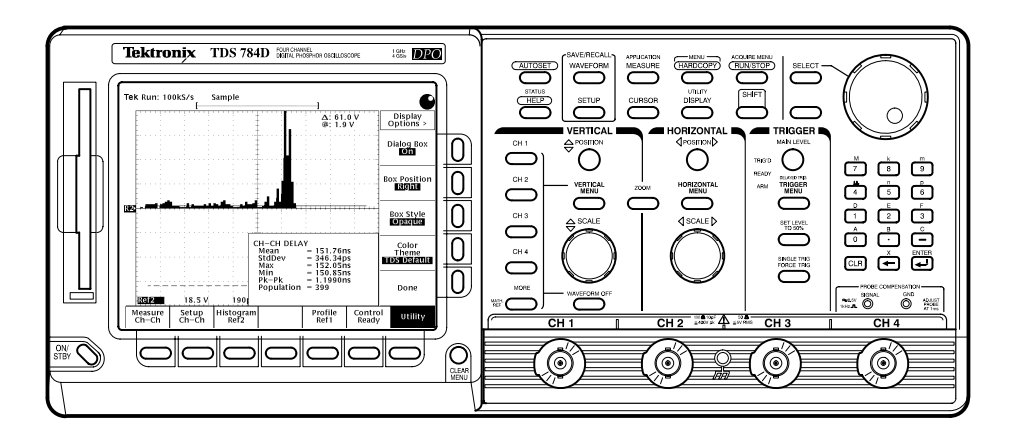

**Figure 1: TDSPSM1 Processor Specifications Measurements Application**

## **Compatibility**

The Processor Specifications Measurements Application is compatible with the following Tektronix oscilloscopes:

- $\blacksquare$  All TDS 500D and 700D Digital Phosphor Oscilloscopes with Option HD (hard disk drive) or Option 2M (hard disk drive plus 8 MB record length)
- $\blacksquare$ TDS 600C Digitizing Oscilloscopes with an Option HD (hard disk drive)
- $\blacksquare$  TDS 700C Color Digitizing Oscilloscopes serial number B020100 and up, with Option HD (hard disk drive) or Option 2M (hard disk drive plus 8 MB record length), and with firmware version 5.2e and up

For a current list of compatible oscilloscopes, check the Tektronix, Inc. web site, http://www.tektronix.com/Measurement/scopes/index.html in the Software and Drivers category.

### **Requirements and Restrictions**

The TDS Run-Time Environment V1.1 and above must be installed on the oscilloscope to operate the Processor Specifications Measurements Application.

The application does not support control by external GPIB commands.

### **Updates Through a Web Browser**

You can find information about this and other applications at the Tektronix, Inc. web site, http://www.tektronix.com/Measurement/scopes/index.html in the Software and Drivers category. Check this site for application updates that you can download and for free applications.

To install an application update, you will need to download it from the Tektronix ftp site to a hard disk, copy it to a blank DOS-formatted floppy disk, and then install it on your oscilloscope.

*NOTE. More information about changes to the application or installation is in a Readme.txt file on the ftp site. You should read it before you continue.*

To copy the application from a web browser, follow these steps:

- **1.** Access the ftp site at ftp://ftp.tek.com/mbd/support/00–index.html#1.
- **2.** Scroll through the files to the TDSPSM1 application, select the file, and download it to your hard disk drive. If necessary, unzip the file.
- **3.** Copy the application from the hard disk to a blank, DOS-formatted floppy disk.
- **4.** Follow the *Installing the Application* procedure on page 3.

### **Accessories**

There are no standard accessories for this product.

# **Installation**

The TDSPSM1 floppy disk contains the Processor Specifications Measurements Application. You can download updates, if any, from the Tektronix ftp site through a web browser.

*NOTE. To operate the Processor Specifications Measurements Application*, *the TDS Run-Time Environment V1.1 or above must be installed on your oscilloscope.*

### **Installing the Application**

To install the application from the floppy disk to your oscilloscope, follow these steps:

**1.** Power off the oscilloscope.

*NOTE. Additional information about the application or installation is located in a* Readme.txt *file on the floppy disk. You should insert the floppy disk into a DOS-based personal computer and read the* Readme.txt *file before you continue.*

*If you are updating the application, the* Readme.txt *file on the Tektronix ftp site supercedes the* Readme.txt *file on the TDSPSM1 floppy disk.*

**2.** Insert the disk in the floppy disk drive and power on the oscilloscope.

*NOTE. To verify that the TDS Run-Time Environment V1.1 or above is installed, watch for the name to appear at the top of the display when you power on the oscilloscope. If it does not appear, contact your local Tektronix sales office.*

After performing the power-up selftest, the oscilloscope automatically begins the installation procedure.

As the application loads from the disk, the oscilloscope displays a clock icon to indicate that it is busy. Also, the floppy disk drive LED is on, indicating activity. If the clock icon continues to display after the floppy disk LED has gone out, a problem has occurred with the installation. Repeat the above procedure. If the problem persists, contact your Tektronix representative.

When the installation is complete, an Installation Complete message displays.

**3.** Remove the floppy disk and cycle the power to the oscilloscope.

### **Connecting to a System Under Test**

You can use any compatible probe to connect between your System Under Test (SUT) and the oscilloscope. The connection is usually to a clock signal.

Most measurements require two waveforms. The AC Timing measurements only require one waveform.

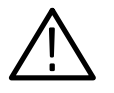

*WARNING. To avoid electric shock, you must ensure that power is removed from the SUT before attaching a probe to it. Do not touch exposed conductors except with the properly rated probe tips. Refer to the probe manual for proper use.*

Power down the SUT before connecting the probe to it.

Table 1 shows the default channel-to-waveform assignments.

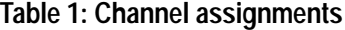

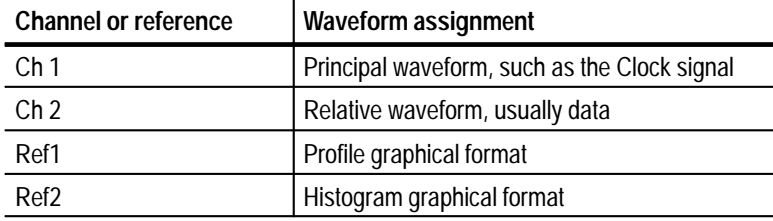

# **Operating Basics**

# **Operating Basics**

This section contains information on the following topics and tasks:

- п Application menu structure
- п Using basic oscilloscope functions
- $\blacksquare$ Configuring the display
- π Setting up the application
- $\blacksquare$ Taking measurements
- П Viewing the results
- $\blacksquare$ Saving and recalling setups
- П Exiting the application

### **Application Menu Structure**

There are two types of menus in the application menu structure: main menus and side menus. Some side menus contain common menu items as shown in Table 2.

The main menu names appear in the bottom of the display and the side menu names appear on the right side of the display. To see the complete application menu structure, refer to Figure 32 on page 39. **Main and Side Menus**

> When you press the front-panel button associated with a main menu, the side menu changes. In many cases, when you press a side menu, new side menu items appear. As an example, the next figure shows you how to access the Help selections through the main Utility menu and the Help side menu.

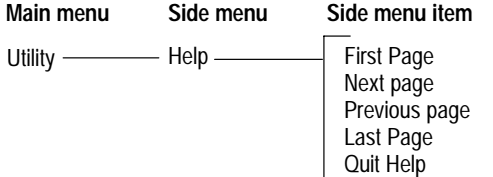

### **Common Menu Items**

Table 2 lists common side menu items.

#### **Table 2: Common menu items**

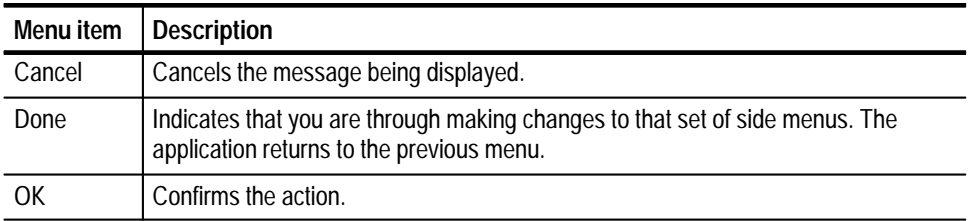

Table 3 lists the Utility menus. **Utility Menus**

#### **Table 3: Utility menus**

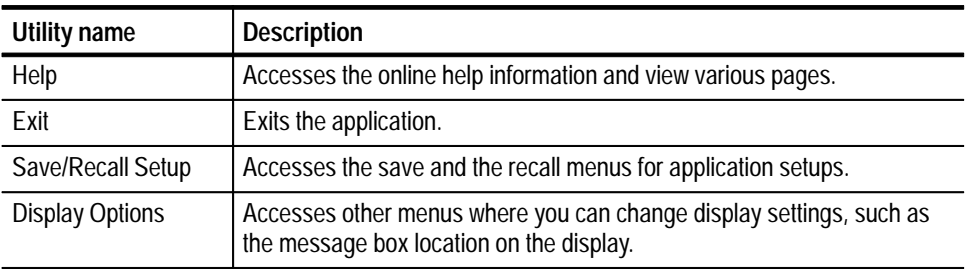

### **Using Basic Oscilloscope Functions**

You can use the Utility menu to access help information about the application. You can also use other oscilloscope functions and easily return to the application.

The application includes local help information about the measurements modes, with some explanation of the individual controls. **Using Local Help**

To display the local help, follow these steps:

- **1.** Press Utility (main)  $\rightarrow$  Help (side).
- **2.** Use the side menu buttons to navigate through the help.

You can easily switch between the TDSPSM1 application and other oscilloscope functions. **Returning to the Application**

> To access other oscilloscope functions, press the desired front panel control. To return to the application, push the SHIFT and then the APPLICATION frontpanel menu buttons as shown in Figure 2.

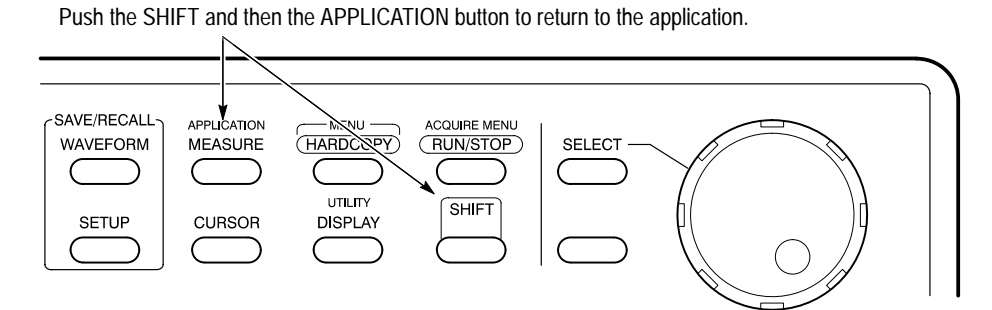

**Figure 2: Returning to the application**

### **Warning Messages**

All timing measurements provide a warning if the input conditions do not support accurate measurements. For example, the Period measurement warns you if you do not have at least two cycle-start edges in the acquired waveform.

### **Configuring the Display**

You can change how dialog boxes appear on your oscilloscope, as well as the color of waveforms. The next figure shows how to access the display options and Table 4 lists the options with a brief description of each.

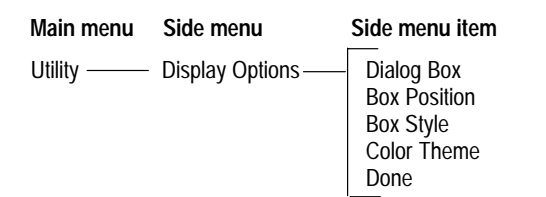

#### **Table 4: Display options**

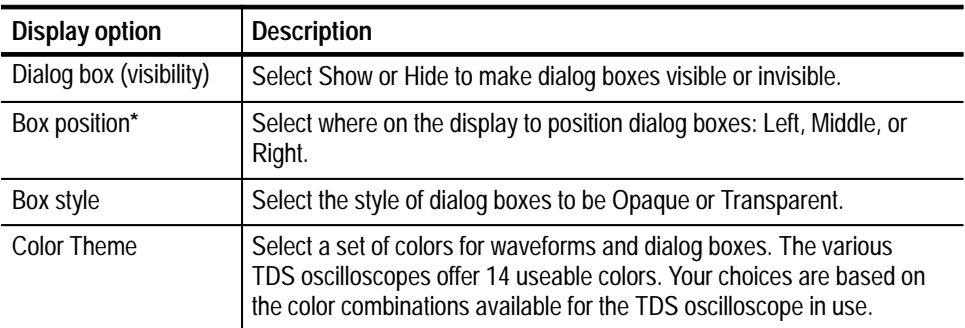

**\* Box position is fixed when taking AC Timing measurements.**

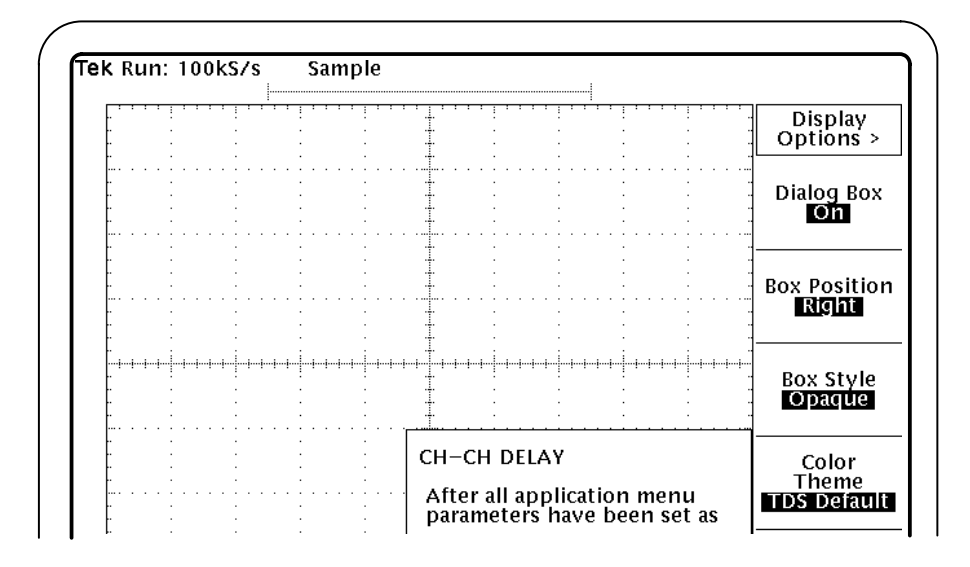

**Figure 3: Display Options side menu**

# **Setting Up the Application**

You can set up the application to take nine measurements and to display the results in up to three ways.

The next figure shows how to access the measurement setup menus and Table 5 lists the TDSPSM1 measurements with a brief description of each. **Measurement Setup**

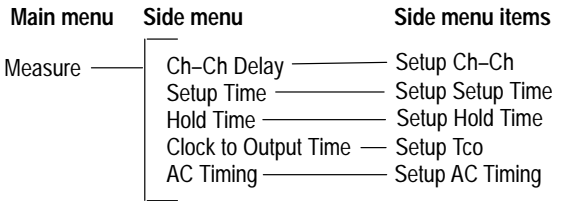

#### **Table 5: Measurements**

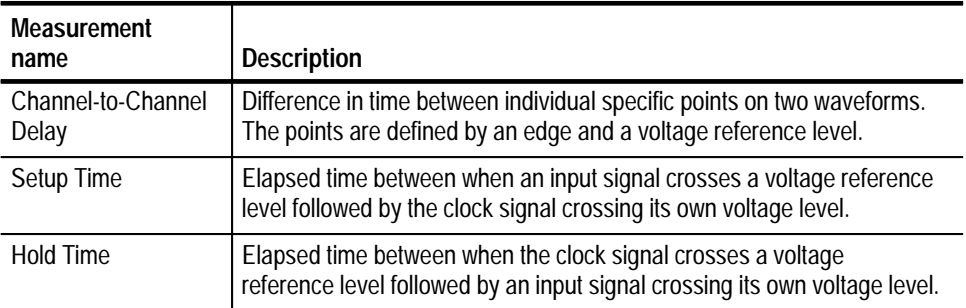

#### **Table 5: Measurements (Cont.)**

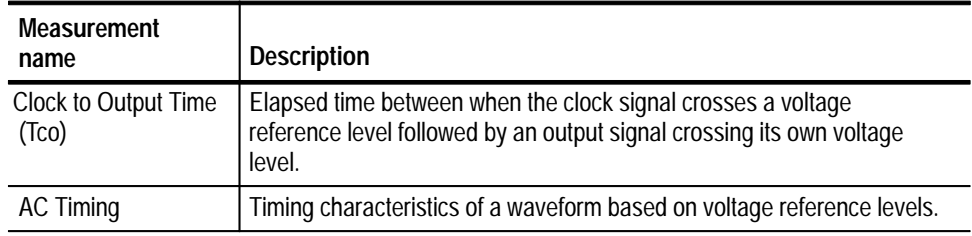

The next figure shows how to access the AC Timing measurement selections, and Table 6 lists these selections with a brief description of each.

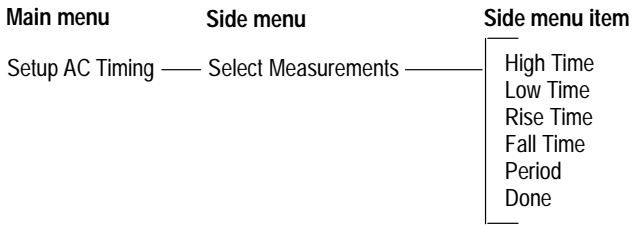

#### **Table 6: AC Timing measurements**

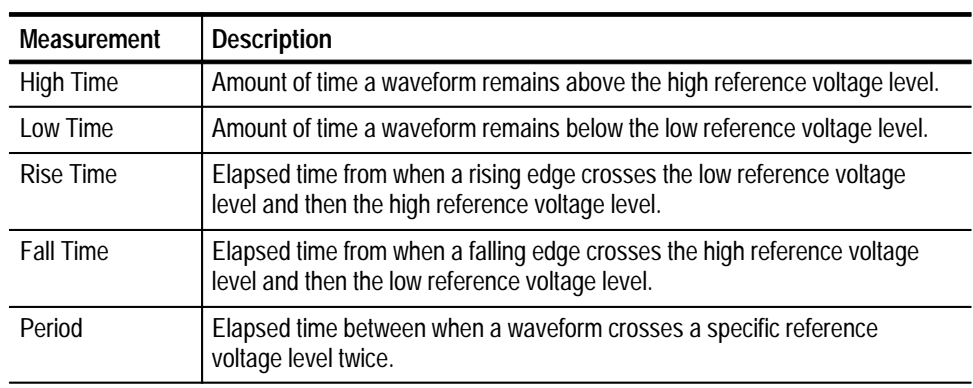

Table 7 lists the setup menus with their corresponding waveform source side menus.

| Setup menu                     | Source side menu                                  | <b>Description</b>                                                                                                    |
|--------------------------------|---------------------------------------------------|----------------------------------------------------------------------------------------------------|
| Ch-Ch Delay                    | From Edge                                         | Principal waveform used to calculate the difference in<br>time between two edges.                                                                                     |
|                                | To Edge                                           | Second waveform.                                                                                                    |
|                                | Range minimum                                     | Lower time interval boundary used to limit the search.                                                                                                    |
|                                | Range maximum                                     | Upper time interval boundary used to limit the search.                                                                                                    |
| Setup Time<br><b>Hold Time</b> | Clock Input                                       | The principal waveform, clock, used to calculate the<br>elapsed time between when this waveform and a data<br>waveform crosses a specified voltage reference level.   |
|                                | Data Edge Input<br>Range minimum<br>Range maximum | Second waveform, data.<br>Lower time interval boundary used to limit the search.<br>Upper time interval boundary used to limit the search.                            |
| <b>Tco</b>                     | Clock Input                                       | The principal waveform, clock, used to calculate<br>elapsed time between when this waveform and an<br>output waveform crosses a specified voltage reference<br>level. |
|                                | Output Edge Input                                 | Second waveform, output.                                                                                                    |
|                                | Range minimum                                     | Lower time interval boundary used to limit the search.                                                                                                    |
|                                | Range maximum                                     | Upper time interval boundary used to limit the search.                                                                                                    |
| <b>AC Timing</b>               | Input                                             | Waveform used to calculate timing characteristics.                                                                                                    |

**Table 7: Setup menus and waveform source side menus** 

There are several clock-to-data and data-to-clock timing variations that you must consider to properly specify the Range Minimum and Range Maximum values.

When the application takes a Channel-to-Channel Delay Time measurement, every edge specified in the To Edge menu item generates a measurement as long as an edge specified in the From Edge menu item occurs within the Range Minimum and Range Maximum values.

When the application takes a Setup Time, Hold Time, or Clock-to-Output Time measurement, every data edge or edge specified in the To Edge menu item generates a measurement as long as a clock edge occurs within the Range Minimum and Range Maximum values.

You can use the default range values for most simple timing measurements. For the Channel-to-Channel Delay measurement, the default values are –1,000 ns and 1,000 ns . For the Setup Time, Hold Time, and Clock-to-Output Time measurements, the default values are 0 ns and 1,000 ns.

*NOTE. Press CURSOR → V Bars (side), return to the application, and use the vertical cursors to estimate the Range Minimum and Range Maximum values.*

Figure 4 shows a simple timing diagram of a Setup Time  $(T_{SU})$  and a Hold Time (THOLD) measurement. Small numbers are shown for the range values, even though the default values will work in most cases.

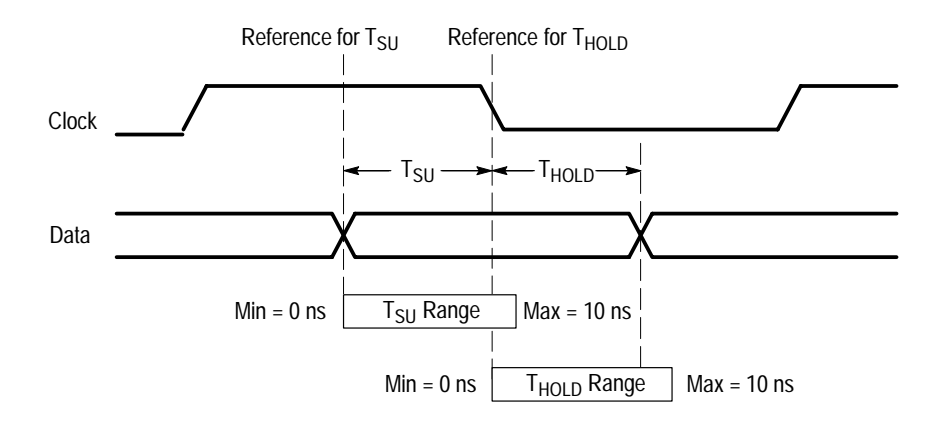

#### **Figure 4: Simple timing diagram and positive range values**

Figure 5 shows positive range values for a simple Setup Time measurement. You can also use positive range values for simple Hold Time measurements.

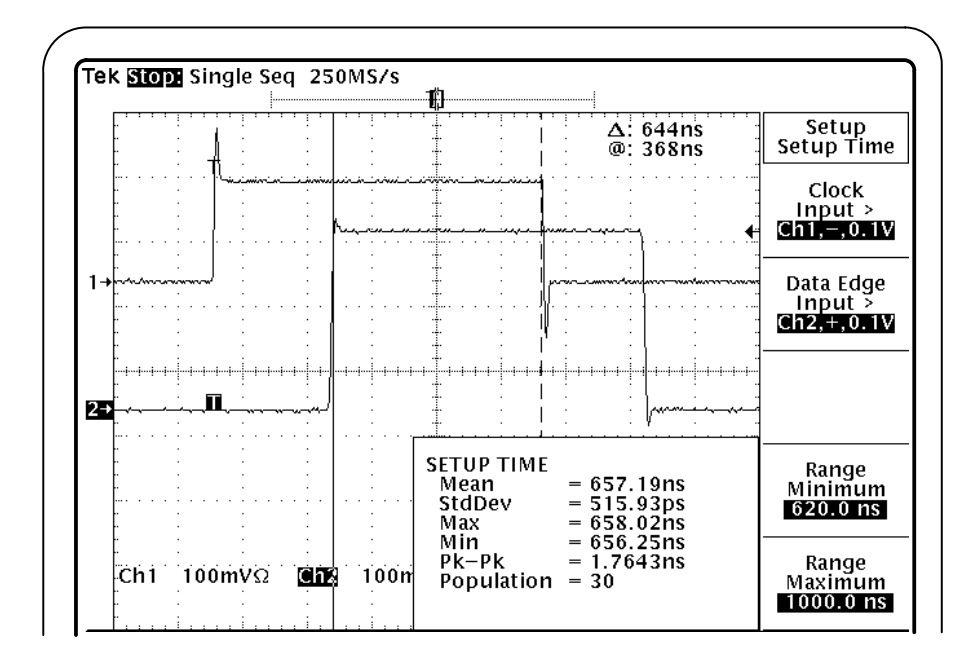

**Figure 5: Positive range values for a Setup Time measurement**

*NOTE. You can use these same techniques to determine the range values for the Channel-to-Channel Delay Time and Clock-to-Output Time measurements.*

Figure 6 shows a negative range value used for the Hold Time measurement. It also shows a Setup Time measurement where the range values are used to exclude a transition between the data transition and clock edge to be measured.

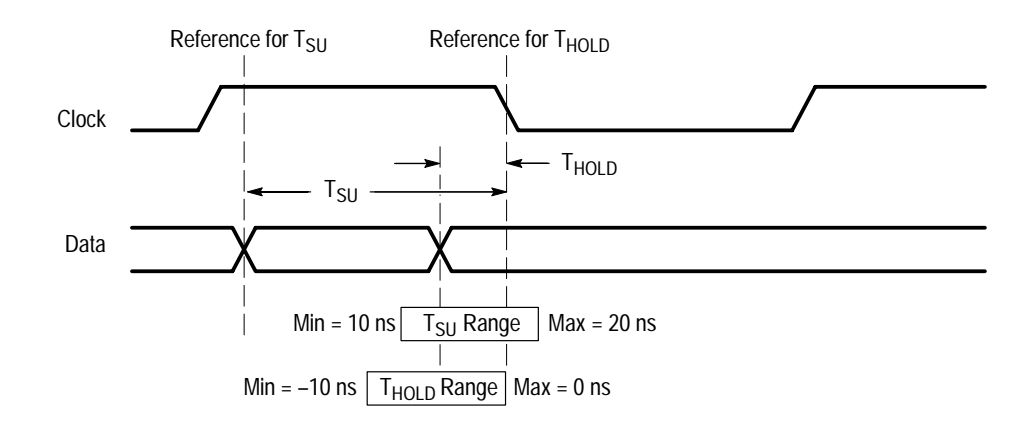

#### **Figure 6: Complex setup time and hold time with a negative range value**

Figure 7 shows a negative range value used for a Hold Time measurement.

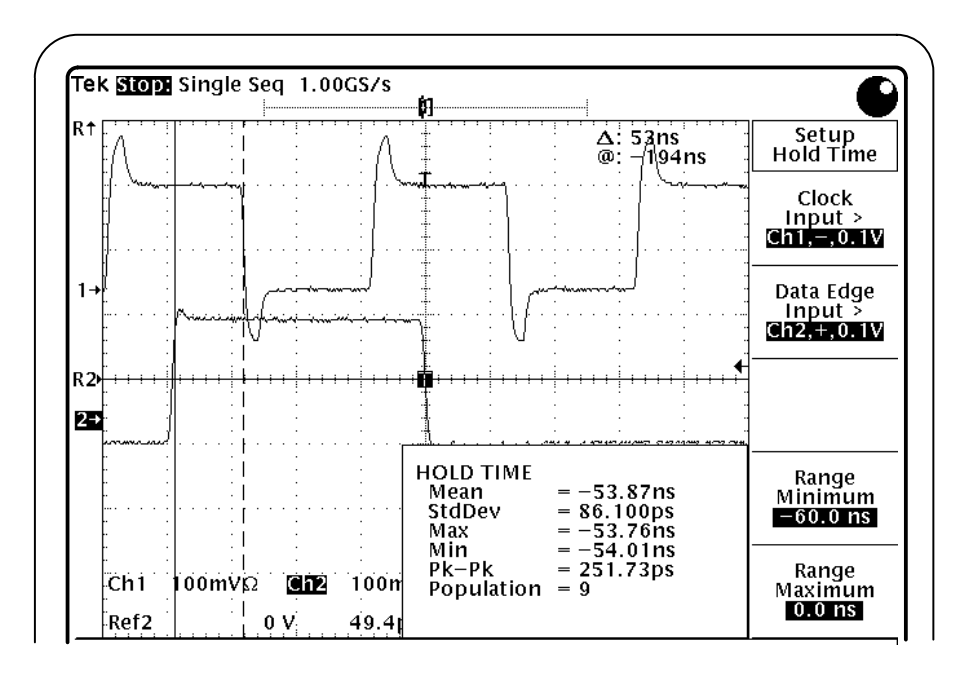

**Figure 7: Negative Hold Time measurement and negative range value**

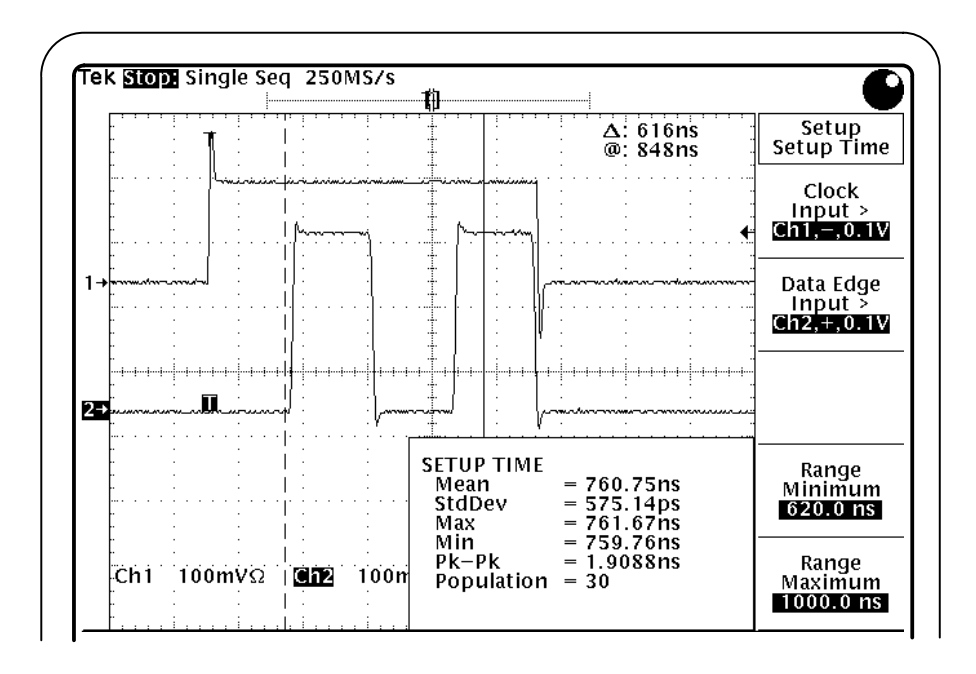

Figure 8 shows a Setup Time measurement where the range values are used to exclude a data transition.

**Figure 8: Setup Time measurement with a data transition excluded by range values**

Figure 9 shows a negative range value used for the Setup Time measurement. It also shows a Hold Time measurement where the range values are used to exclude a transition between the clock edge and data transition to be measured.

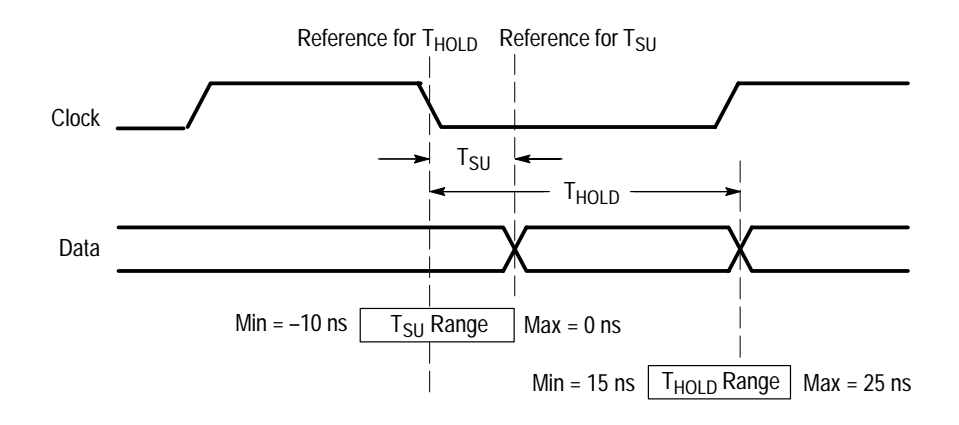

**Figure 9: Complex hold time and setup time with a negative range value**

Figure 10 shows a negative range value used for a Setup Time measurement.

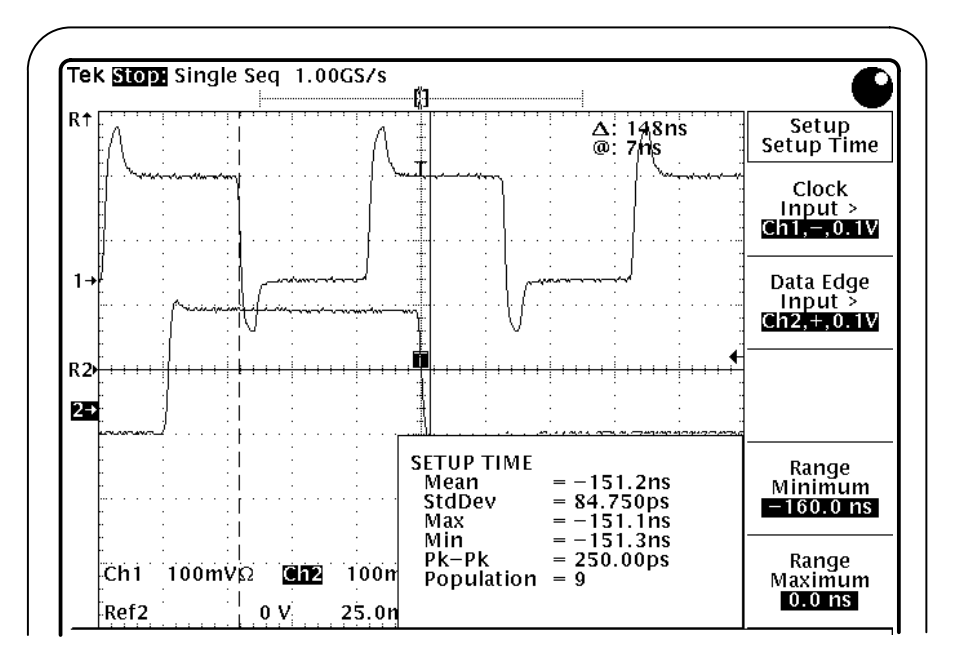

**Figure 10: Negative Setup Time measurement and negative range value**

Figure 11 shows a Hold Time measurement where the range values are used to exclude a data transition.

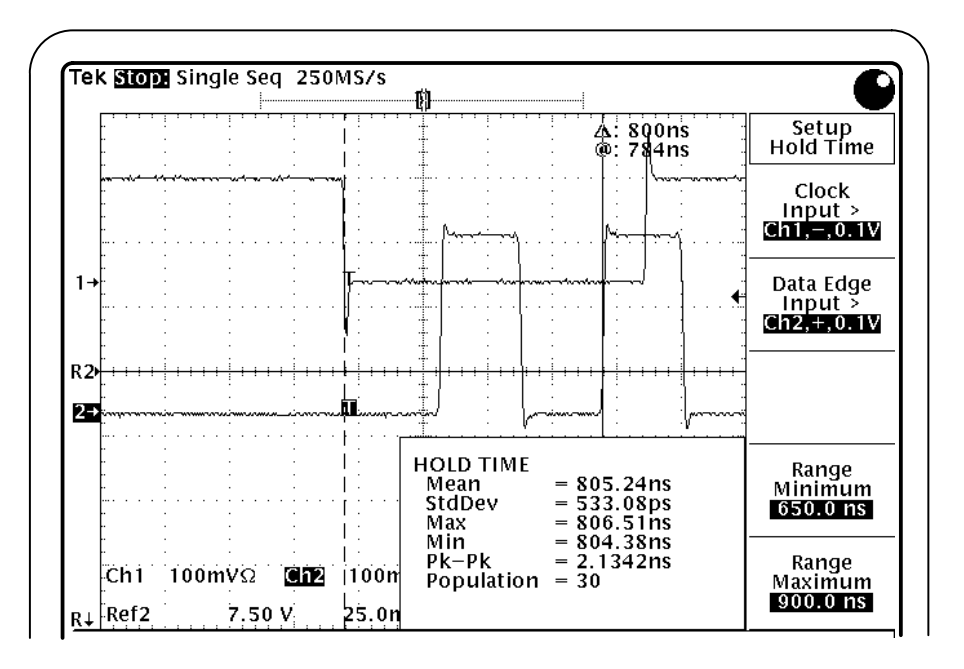

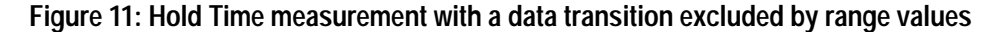

You can use the source side menu to select and define the waveform from which to take measurements, and where to start (and end) measurements.

The Channel-to-Channel Delay Time, Setup Time, Hold Time, and Clock-to-Output Time measurements require one voltage reference level to calculate the activity on the defined waveforms. The AC Timing measurements require three voltage reference levels. Figure 12 shows how to set the voltage reference levels.

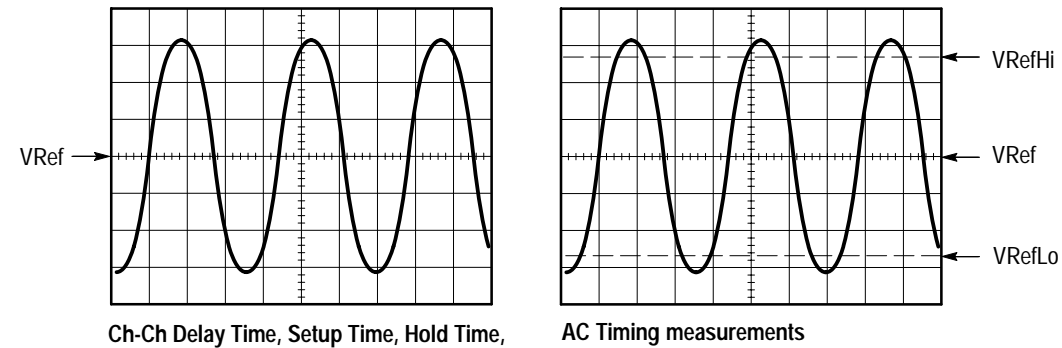

**and Clock-to-Output Time measurements**

**Figure 12: How to set voltage reference levels**

The next figure shows how to access the source side menus and the waveform definition side menu items.

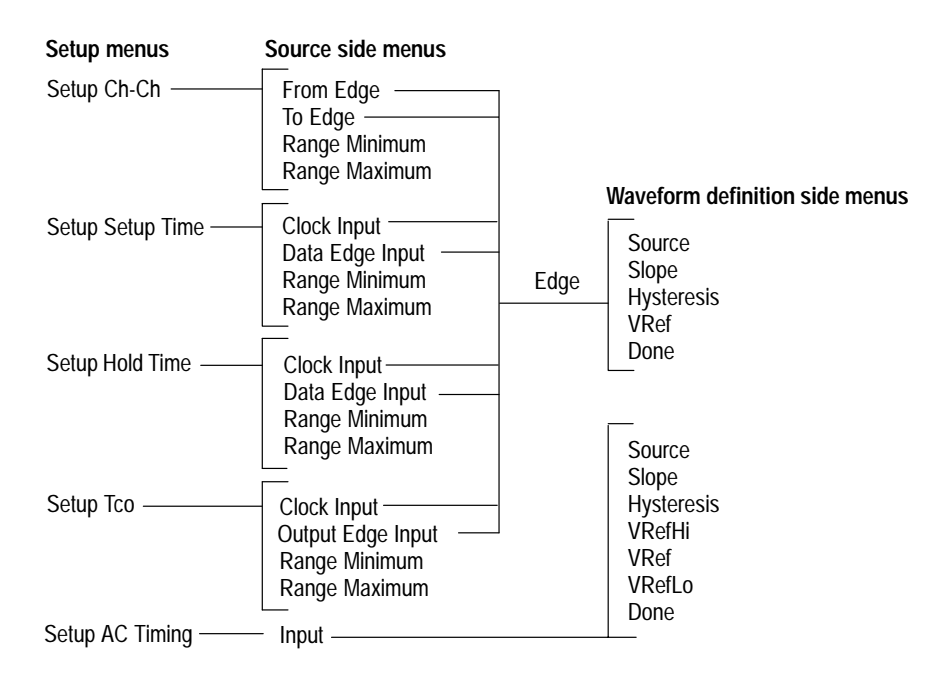

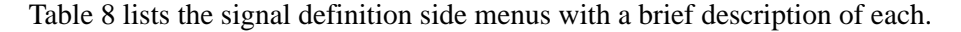

| Menu item         | <b>Description</b>                                                                                                    |  |
|-------------------|----------------------------------------------------------------------------------------------------|--|
| Source            | You can select an active waveform, a reference waveform, or a math<br>waveform as the signal or clock source.                                                                                                    |  |
| Slope             | You can select the edge on which to start the measurement: Rise, Fall, or<br>Transitional.                                                                                                    |  |
| <b>Hysteresis</b> | You can select the threshold margin, in graticule divisions, relative to the<br>reference level which the voltage must cross to be recognized as changing.<br>The margin is the voltage reference level plus or minus half the hysteresis. |  |
| VRefHi*           | You can specify where on the slope, in Volts, to set the high threshold.                                                                                                    |  |
| <b>VRef</b>       | You can specify where on the slope, in Volts, to set the middle threshold.                                                                                                    |  |
| VRefl o*          | You can specify where on the slope, in Volts, to set the low threshold.                                                                                                    |  |
|                   |                                                                                                    |  |

**Table 8: Waveform definition side menu items** 

**\* Only required for AC Timing measurements.**

*NOTE. The application detects the minimum and maximum voltage levels of the waveform. If the reference voltage level plus or minus the hysteresis falls outside of 2.5% to 97.5% of the waveform peak-to-peak range, no measurement is taken.*

### **Display Results Setup**

Table 9 lists the display formats of the results with a brief description of each. You can use a graphical format to customize the display of the results for easier analysis.

#### **Table 9: Results display formats**

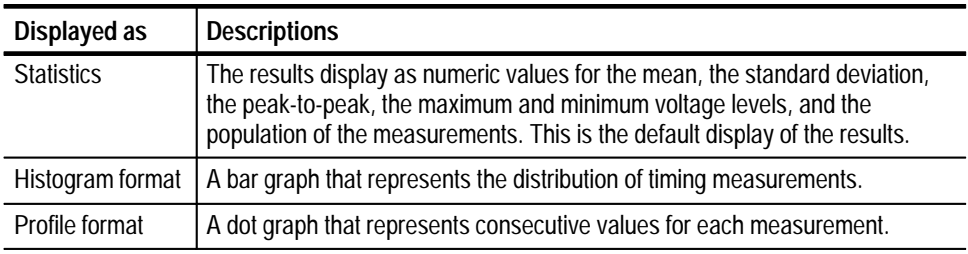

The next figure shows how to save the results in a graphical formats and how to access the graphical format definitions side menu items.

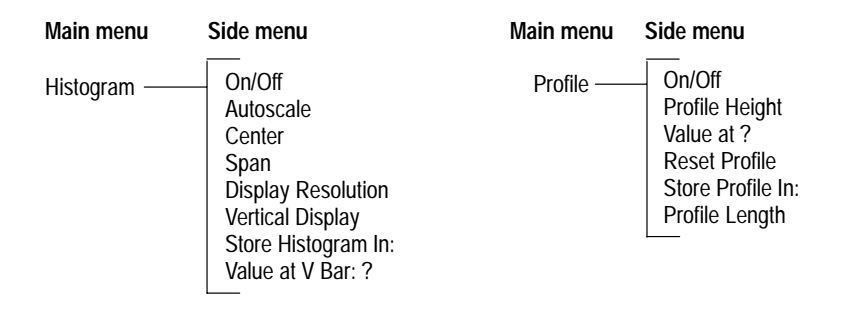

Table 10 lists menu items used to customize the Histogram graphical format with a brief description of each.

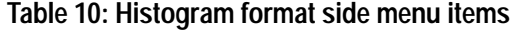

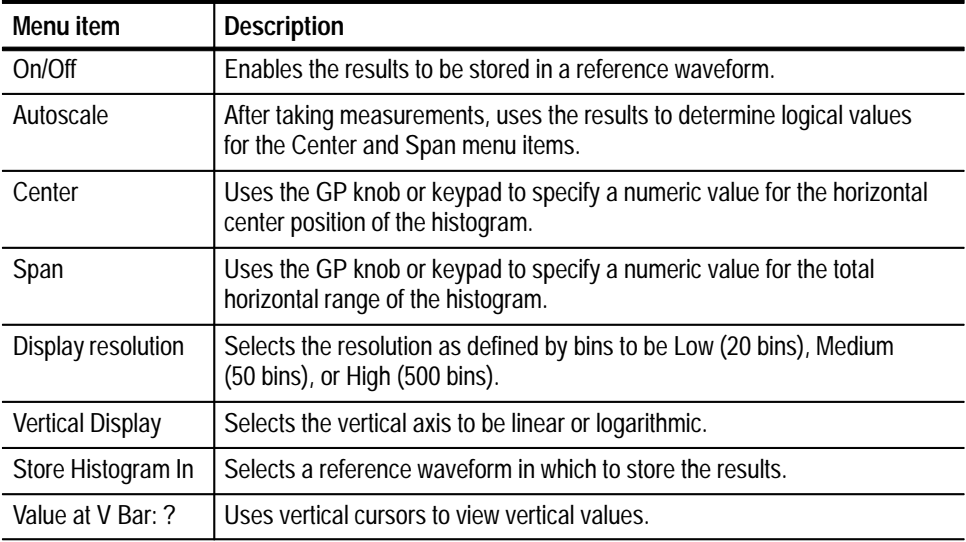

Table 11 lists menu items used to customize the Profile graphical format with a brief description of each.

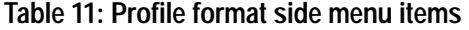

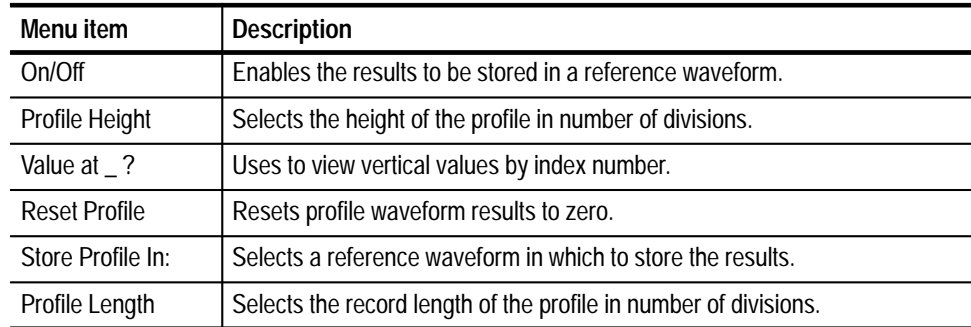

### **Taking Measurements**

Once you have set up the application, you can take measurements.

If you want to change trigger settings or localize the measurement, you should do so before you take any measurements. The application defaults to the reference voltage level as defined for the waveform source (refer to Table 8 on page 16).

*NOTE. If you select a reference or math waveform as the source, you will need to display the waveform before a measurement can be taken. To display the waveform, press the MORE button and the appropriate main menu item.*

*NOTE. Remember to reset the result values (Control (main)*  $\rightarrow$  *Reset All) if you change the Vertical or the Horizontal time settings after starting to take measurements.*

When the measurement parameters are set up, you can acquire waveforms. To do so, follow these steps: **Acquiring Waveforms**

> **1.** Press Control (main). Table 12 lists menu items in the Control menu, and Figure 13 shows the Control menu..

#### **Table 12: Control menu items**

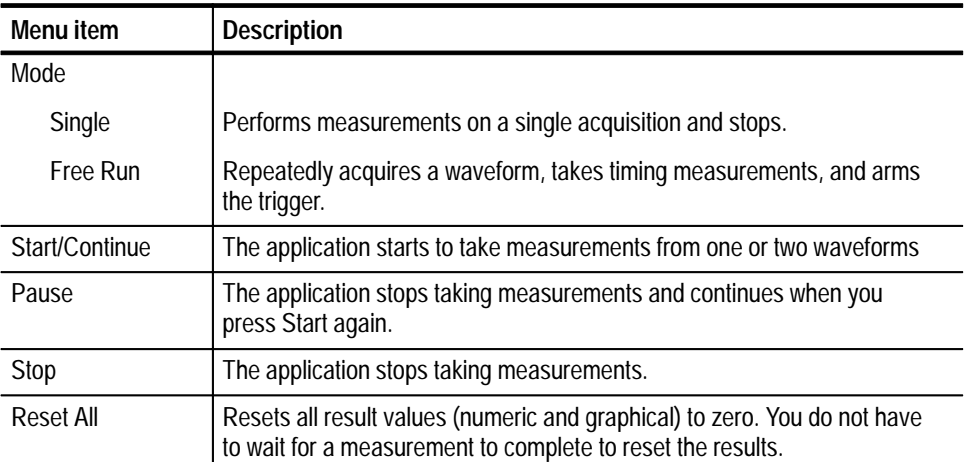

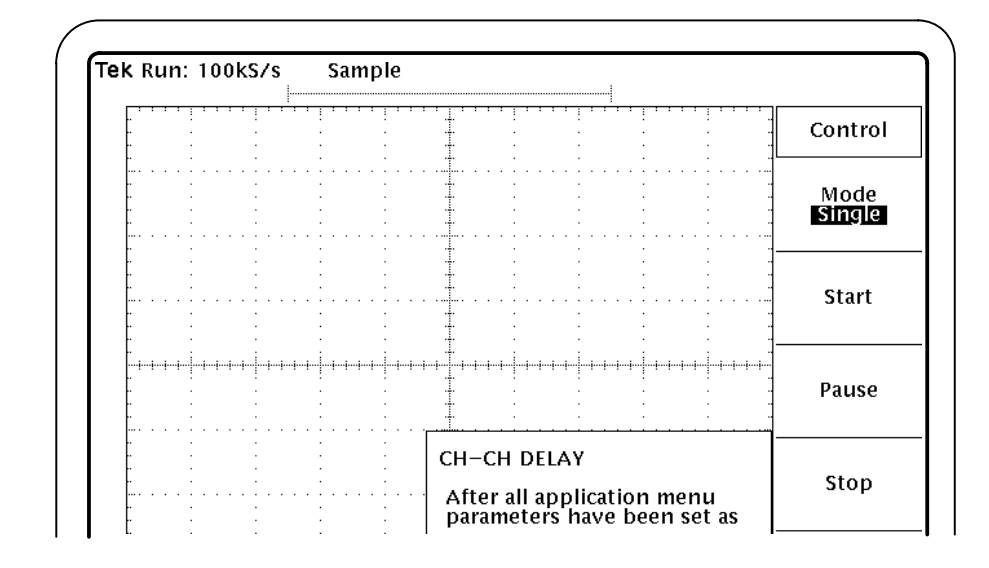

#### **Figure 13: Control menu**

- **2.** Press Mode (side) to select Single or Free Run acquisition mode.
- **3.** Press Start (side).

*NOTE. Do not change oscilloscope settings while a measurement is being taken. Doing so can invalidate the measurement.*

*Do not attempt to execute external GPIB commands to control the oscilloscope while running the application. Doing so may interrupt the process.*

You can control the amount of data to measure by adjusting the Record Length or Horizontal Scale in the oscilloscope horizontal menu, or the Trigger Position. By specifying the Trigger Position, the starting point, and the total length of the measurement, you can effectively size the area of interest. **Localizing Measurements**

> *NOTE. If an error message displays because there are not enough cycles from which to take a measurement, you should increase the Record Length.*

### **Viewing the Results**

The application provides information on the variation of timing measurements as values in a Statistics readout, or graphically in a Histogram or a Profile format.

*NOTE. Stop the acquisition before viewing the results in a graphical format if you are operating the oscilloscope in the Free Run acquisition mode.*

Figure 14 shows an example of the results display formats.

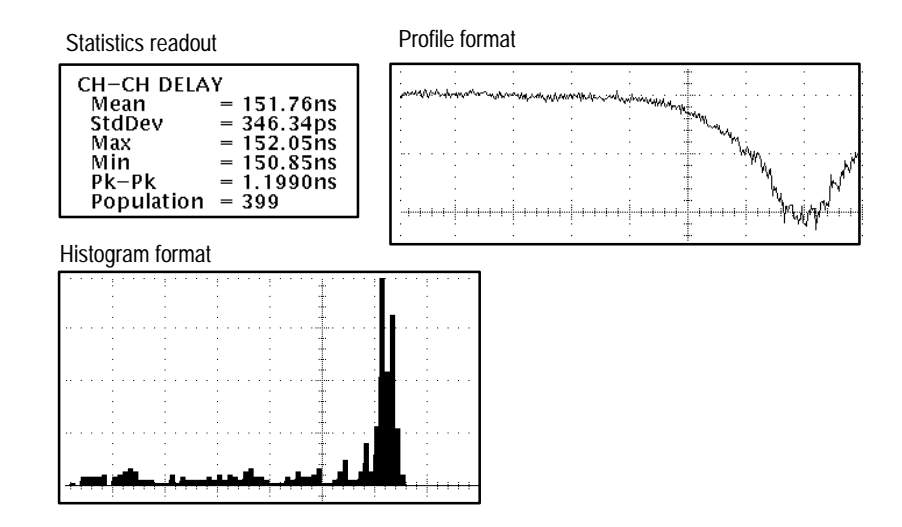

**Figure 14: Example of the results display formats**

*NOTE. If the application results show a Population with a value of zero, increase the Expected Range value in the Source Definition side menu items.*

By default, the measurement results appear in the Statistics readout. The Statistics readout contains values for the mean, the standard deviation (StdDev), the peak-to-peak (Pk-Pk), the maximum (Max) and minimum (Min) values, and the population (the number of cycles used to calculate the values). **Statistics**

> To view parts of the waveform that are obscured by the Statistics readout, push the CLEAR MENU button. To return to the application, push the SHIFT then the APPLICATION front-panel menu buttons

> *NOTE. To view the waveform and the results, you can adjust the placement of the Statistics readout in the display through the Display Options side menu.*

The next figure shows how to make the Statistics readout visible or invisible.
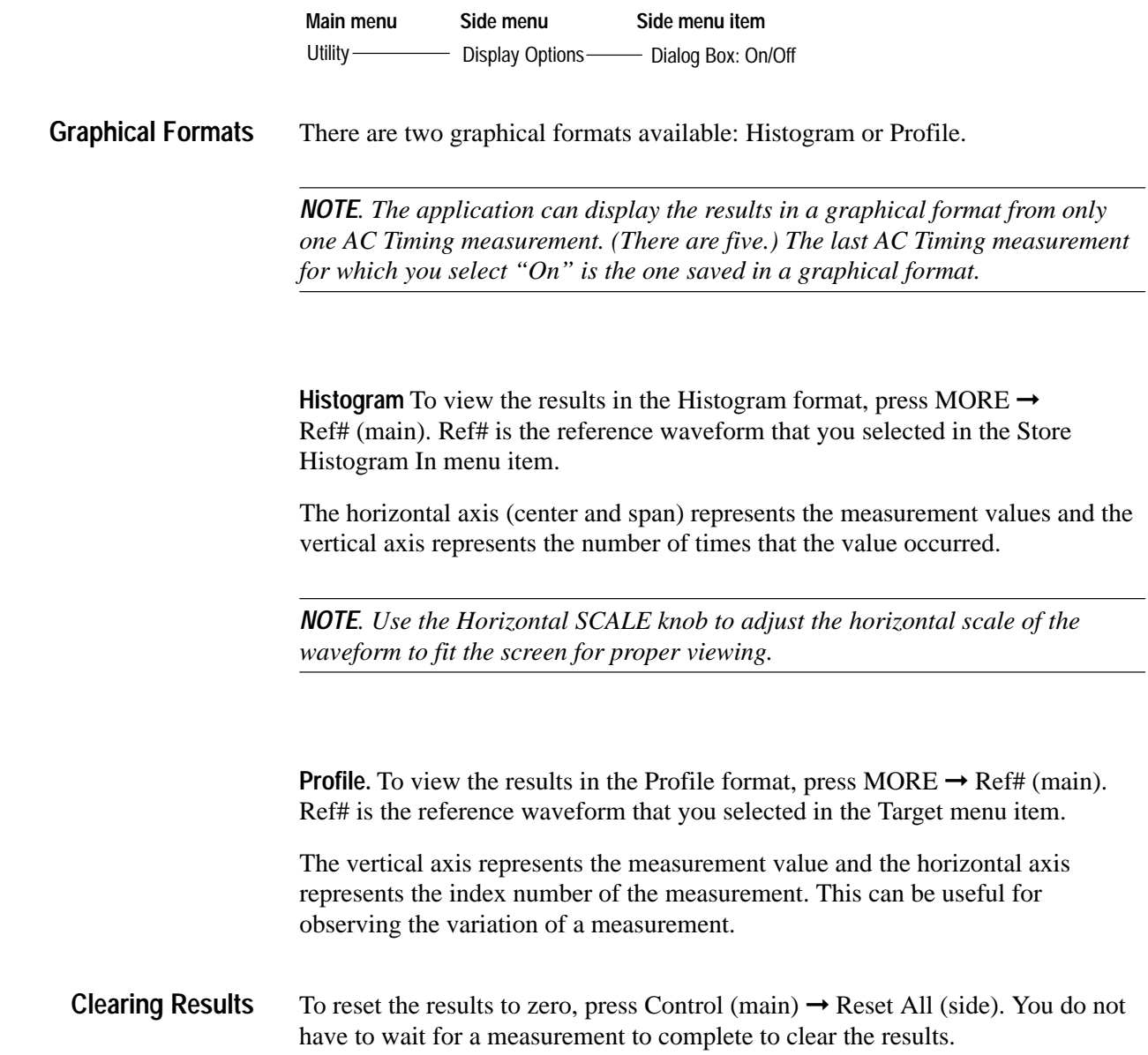

## **Saving and Recalling Setups**

You can use the Save/Recall Setup menu to save and recall application setups. Figure 15 shows the Save/Recall Setup menu.

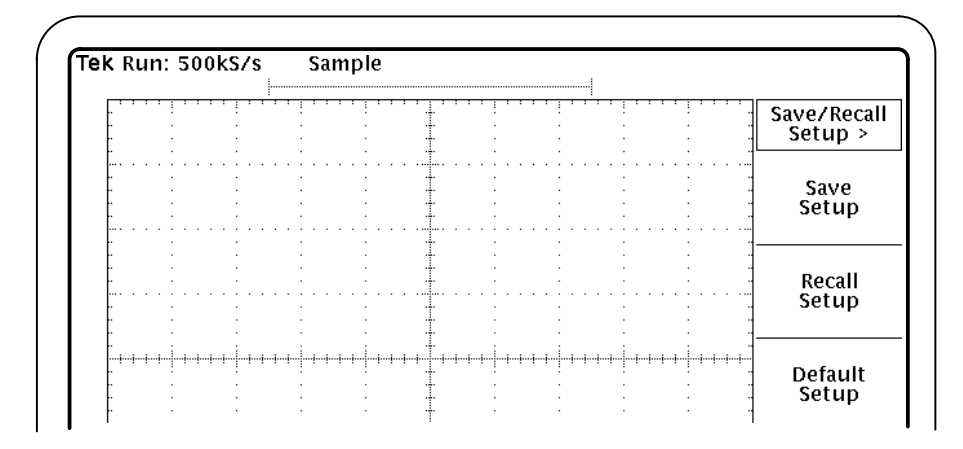

#### **Figure 15: Save/Recall menu**

The TDSPSM1 application Save/Recall function is totally independent of the primary oscilloscope Save/Recall function stored in nonvolatile RAM.

To save an application setup, press Utility (main)  $\rightarrow$  Save/Recall Setup (side)  $\rightarrow$ Save Setup (side). **Save Setup**

> The HDO:/APP/TDSPSM1/TEMP/TDSPSM1. INI file contains stored settings. Once you have saved a setup, you must recall it to use it again. The application always starts with the default settings.

*NOTE. If you want to save the existing configuration, you must use Save Setup to store the present application settings.*

To recall a saved application setup, press Utility  $(\text{main}) \rightarrow \text{Save/Recall Setup}$  $(side) \rightarrow Recall Setup (side).$ **Recall Setup**

> The application recalls the settings saved in the  $HDO: /APP / TDSPSM1 / TEMP /$ TDSPSM1.INI file.

To recall the default application setup, press Utility  $(\text{main}) \rightarrow \text{Save/Recall Setup}$  $(side) \rightarrow Default Setup (side).$ **Default Setup**

The application recalls the default settings.

## **Exiting the Application**

To exit the application, press Utility (main)  $\rightarrow$  Exit (side). To confirm, press OK (side).

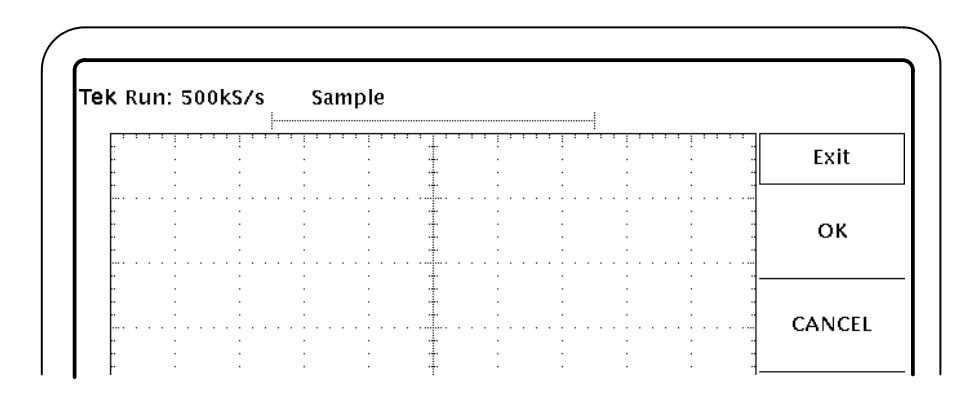

**Figure 16: Exit menu**

Operating Basics

# **Tutorial**

This tutorial teaches you how to set up, and take two types of measurements, and view the results in the various formats. In addition, it teaches you how to exit the application and how to save and recall setups. Further operating information is located in the *Operating Basics* section.

Before you begin the tutorial, you must do the following tasks:

- $\blacksquare$ Set up the oscilloscope
- L Start the application
- $\blacksquare$ Load the reference waveforms

#### **Setting Up the Oscilloscope**

To set up the oscilloscope, follow these steps:

- **1.** Press SETUP  $\rightarrow$  Recall Factory Setup (main)  $\rightarrow$  OK Confirm Factory Init (side) to set the oscilloscope to the default factory settings.
- **2.** Press the WAVEFORM OFF button as often as necessary to remove active waveforms.

#### **Starting the Application**

To perform these lessons, the TDSPSM1 application must be installed on the oscilloscope. See *Installation* on page 3.

To start the application, refer to Figure 17, and follow these steps:

- 1. Press SETUP  $\rightarrow$  Select Application (main).
- **2.** Use the general purpose (GP) knob to select hd0: and press SELECT.
- **3.** Use the GP knob to select the TDSPSM1.APP file and press Activate Application (side).

The application starts up and displays as shown in Figure 18.

| Use $\bullet$ to choose $\Box$ / $\Box$ / $\Box$ ) Press SELECT to change $\Box$ / $\Box$<br>Directory: hd0:/ |                    |                                                                       | Free: 163.1MB                                                                 | File<br>Utilities |
|----------------------------------------------------------------------------------------------------|--------------------|-----------------------------------------------------------------------|-------------------------------------------------------------------------------|-------------------|
| fd0:<br>hd0:<br>APP<br>WFMS<br><b>TUTBEN</b>                                                                  |                    |                                                                       | $99 - 01 - 13$ 16:20:38<br>$99 - 01 - 13$ 16:30:04<br>$99 - 01 - 13$ 17:10:26 | Delete            |
| $*$ .*<br><b>TEK?????.SET</b><br>OSSA.BAT<br>STARTUP.BAT<br>TDSJIT1.APP                                       | <b>Formulation</b> | 78 99-01-21 12:17:02<br>$80$ $99 - 01 - 21$<br>1275<br>$99 - 01 - 13$ | 12:17:32<br>16:27:26                                                          | Rename            |
| TDSDDM1.APP<br><b>TDSPSM1.APP</b>                                                                             | 匾                  | 1274<br>$99 - 02 - 04$<br>1351                                        | 17:28:10<br>$99 - 04 - 08$ 09:37:58                                           | Copy              |
|                                                                                                    |                    |                                                                       |                                                                               | Print             |
|                                                                                                    |                    |                                                                       |                                                                               | -more-<br>1 of 2  |

**Figure 17: Starting the application**

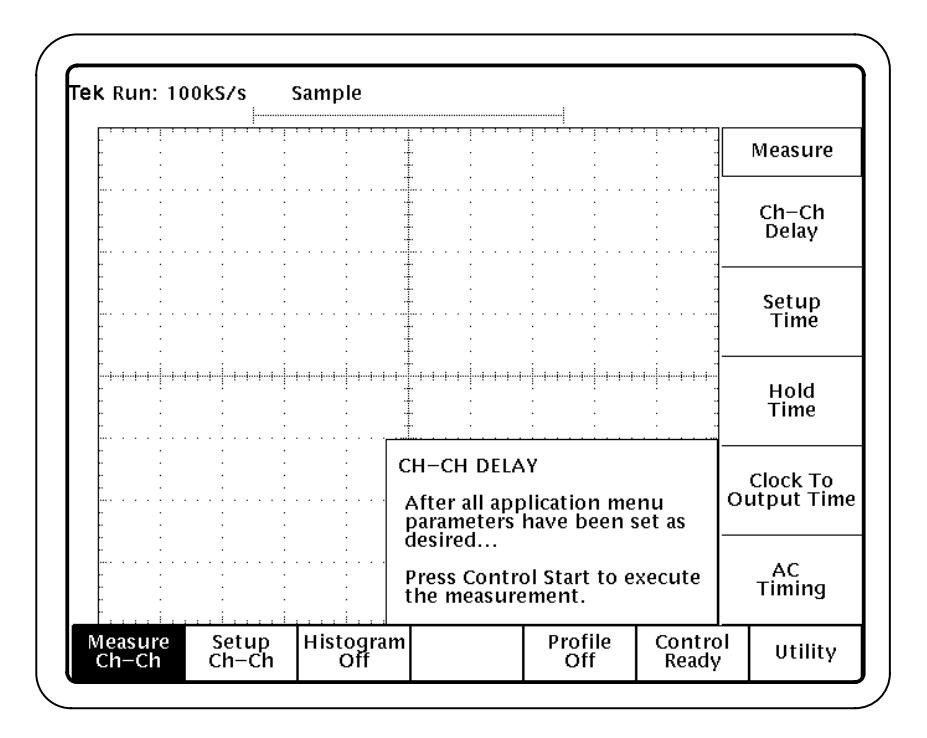

**Figure 18: TDSPSM1 application initial display**

#### **Loading the Reference Waveform Files**

The application includes two reference waveform files for use with this tutorial.

To load the reference waveform files, follow these steps:

- **1.** Press WAVEFORM  $\rightarrow$  Recall Wfm to Ref (main)  $\rightarrow$  Recall from file (side).
- **2.** Use the general purpose (GP) knob to select hd0: and press SELECT.
- **3.** Use the GP knob to select WFMS and press SELECT.
- **4.** Use the GP knob to select PRIMARY.WFM; press Ref 3 active/empty (side).
- **5.** Press Recall from file (side).
- **6.** Use the GP knob to select RELATIVE.WFM; press Ref 4 active/empty (side).
- **7.** Press MORE  $\rightarrow$  Ref 3 (main) to display the Primary waveform.
- 8. Press MORE  $\rightarrow$  Ref 4 (main) to display the Relative waveform.
- **9.** Press the SHIFT, and then the APPLICATION front-panel menu button to return to the application.

#### **Taking Measurements from Two Waveforms**

In this example, you will learn how to use the application to calculate the delay between two sources as defined by two individual reference voltage levels.

To become familiar with the Ch-Ch Delay measurement, follow these steps:

- **1.** Press Measure (main)  $\rightarrow$  Ch–Ch Delay (side).
- 2. Press Setup Ch–Ch (main)  $\rightarrow$  From Edge (side).
	- **a.** Press Source (side) and select Ref3. See Figure 19.
	- **b.** Press VRef (side) and use the keypad to enter 2.0 V. See Figure 19.
	- **c.** Press Done (side).

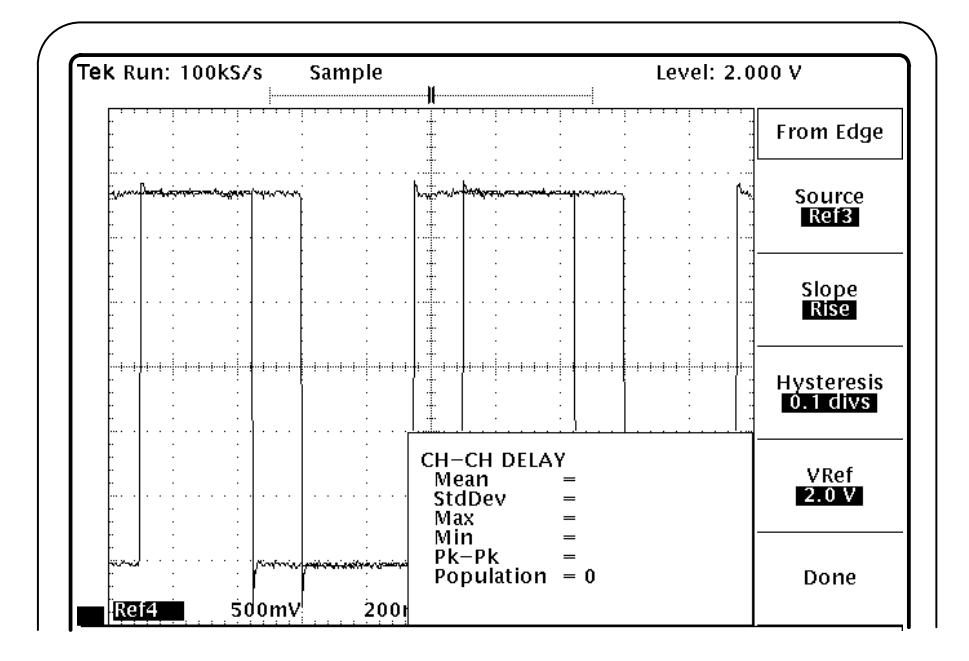

**Figure 19: From Edge menu, source**

- **3.** Press To Edge (side).
	- **a.** Press Source (side) and select Ref4. See Figure 20.
	- **b.** Press VRef (side), and use the keypad to enter 2.0 V.
	- **c.** Press Done (side).

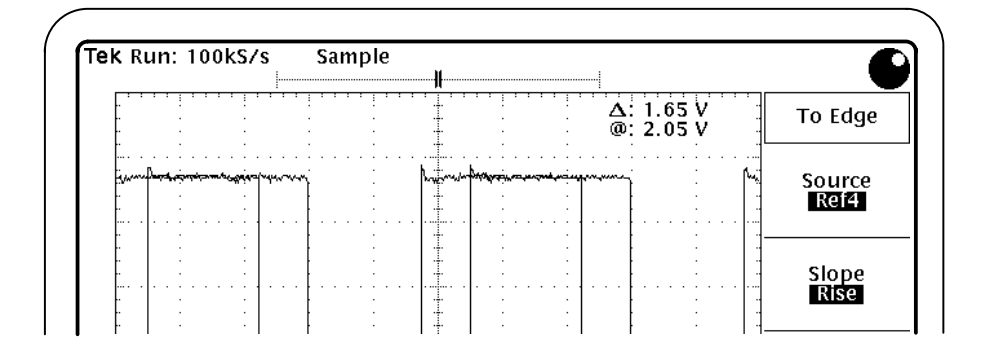

**Figure 20: To Edge menu, source**

Figure 21 shows the completed setup for the Ch-Ch measurement.

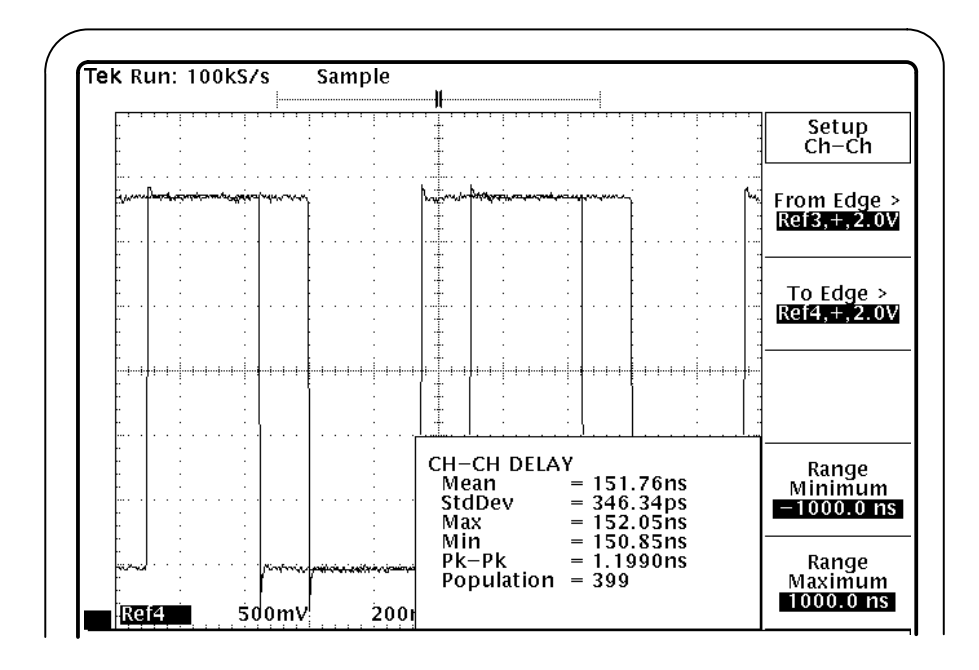

**Figure 21: Ch-Ch Delay setup complete**

**4.** To take the measurement, press Control (main)  $\rightarrow$  Start (side).

*NOTE. When the input is a reference waveform, the measurement performs a single measurement cycle regardless of the acquisition mode.*

The Control menu (main) displays Control Sequencing while the application is executing. When the Control menu displays Control Ready, the application has completed the calculations.

**5.** Wait for the calculations to complete. Figure 22 shows the Statistics readout.

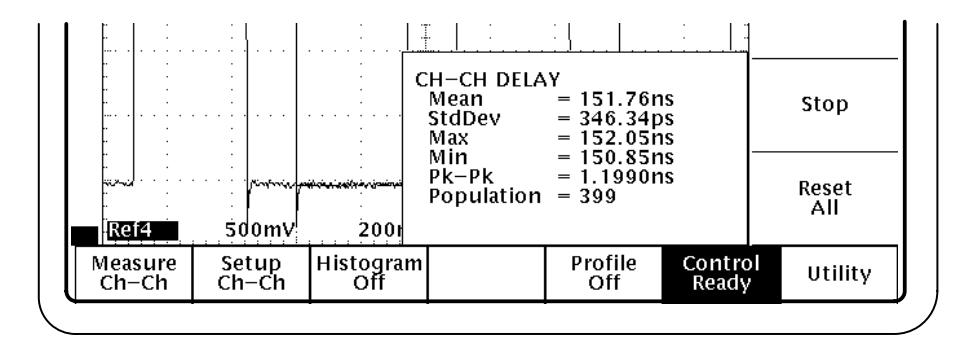

**Figure 22: Ch-Ch Delay lesson: Statistics readout**

**6.** Press Histogram (main)  $\rightarrow$  On/Off (side) to select On. Ref2 appears under Histogram to indicate that the results will be stored in Ref2. See Figure 23.

Press Autoscale (side). The value for Center (side) becomes the Mean value of the signal and the value for Span (side) is 2.1 times the Max-minus-Mean or Mean-minus-Min value, whichever is larger.

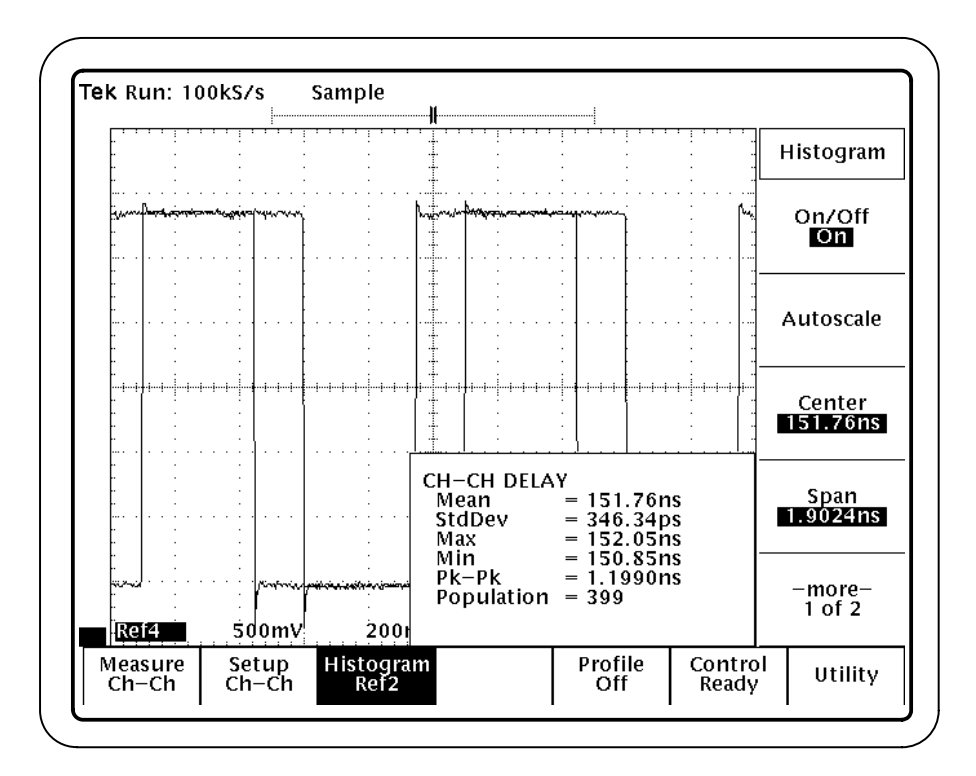

#### **Figure 23: Histogram format menu**

*NOTE. When you press Autoscale or when you press Control (main)* ➞ *Reset All (side), previous measurement results stored in the histogram reference are cleared.*

- **7.** Press Control Ready (main)  $\rightarrow$  Start (side) to retake the measurements.
- **8.** To display the Histogram graphical format, follow these steps:
	- **a.** Press the MORE button.
	- **b.** Press Ref2 to display the Histogram format.
	- **c.** Use the Horizontal SCALE knob to adjust the horizontal scale of the waveform to fit the screen.
- **9.** Press the SHIFT, and then the APPLICATION button.

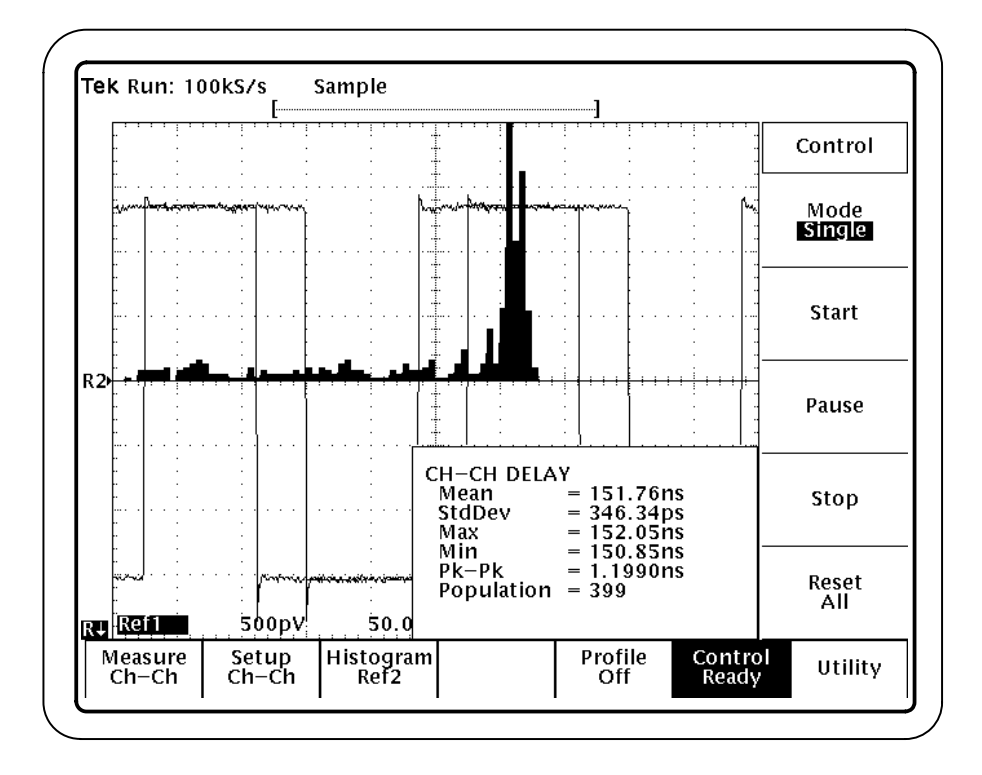

Figure 24 shows the results in the Histogram format.

#### **Figure 24: Ch-Ch Delay lesson: Histogram format**

- **10.** Press the CURSOR front panel button, and then select V Bars (side) to display the vertical cursors.
- **11.** Press the SHIFT, and then the APPLICATION button.
- **12.** Press Histogram Ref2(main)  $\rightarrow$  –more– 1 of 2  $\rightarrow$  Value at V Bar:? (side) to view the measurement values at the vertical cursor. Use the GP knob to scroll through the values.
- **13.** Press CURSOR  $\rightarrow$  Off (side) to remove the vertical cursors from the display.
- **14.** Press the MORE, and then the WAVEFORM OFF button.
- **15.** Press the SHIFT, and then the APPLICATION button.
- **16.** To clear the previous results, press Control (main)  $\rightarrow$  Reset All (side).
- **17.** Press Profile (main)  $\rightarrow$  On/Off (side) to select On. Ref1 appears under Profile to indicate that the results will be stored in Ref1. See Figure 25.

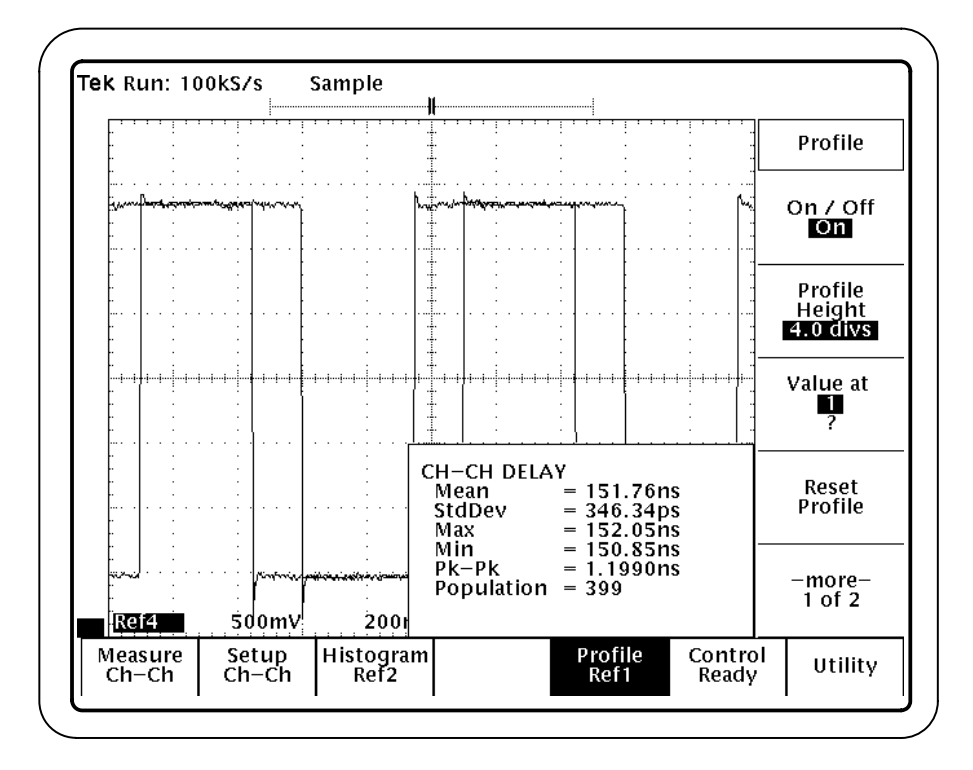

**Figure 25: Profile format menu**

- **18.** Press Control (main)  $\rightarrow$  Start (side) to retake the measurements.
- **19.** To display the Profile graphical format, follow these steps:
	- **a.** Press the MORE button.
	- **b.** Press Ref1 to display the Profile format.
- **20.** Press the SHIFT, and then the APPLICATION button.

Figure 26 shows the results in the Profile format.

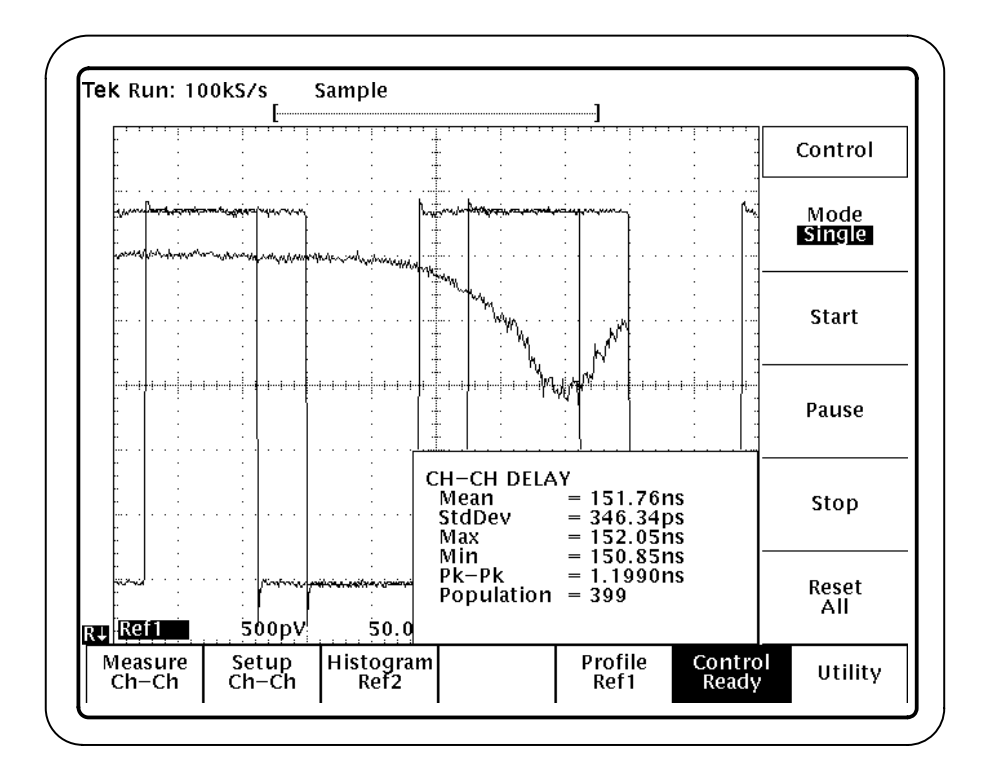

#### **Figure 26: Ch-Ch Delay lesson: Profile format**

**21.** Press Profile (main)  $\rightarrow$  Value at ? (side) to view the measurement values by index number. Use the GP knob to scroll through the values.

You can approximate the index number based on 50 per horizontal division.

- **22.** Press the MORE, and then the WAVEFORM OFF button.
- **23.** Press the SHIFT, and then the APPLICATION button.

#### **Taking AC Timing Measurements**

In this lesson, you will learn how to use the application to calculate AC timing measurements as defined by reference voltage levels. You will view the results of a single measurement and of multiple measurements in the Statistics readout.

To become familiar with an AC Timing measurement, follow these steps:

- **1.** Press the MORE  $\rightarrow$  Ref 4 (main) and the WAVEFORM OFF button to remove the secondary waveform from the display.
- **2.** Press the SHIFT, and then the APPLICATION front-panel menu button to return to the application.
- **3.** Press Measure (main)  $\rightarrow$  AC Timing (side).
- **4.** Press Setup AC Timing  $(\text{main}) \rightarrow \text{Input}$  (side). See Figure 27.
	- **a.** Press –more– 1 of 2 (side)  $\rightarrow$  VRefHi (side) and use the GP knob to enter 3.0V.
	- **b.** Press VRefLo (side) and use the GP knob to enter 1.0 V.
	- **c.** Press Done (side). See Figure 28.

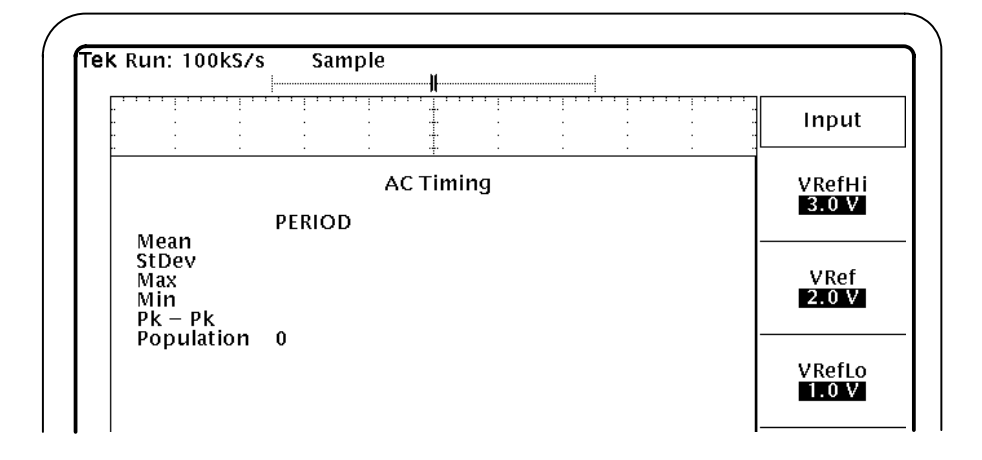

**Figure 27: Input menu voltage reference levels**

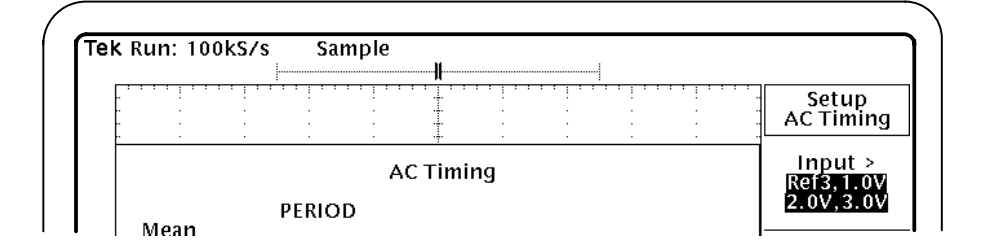

#### **Figure 28: AC Timing setup complete**

- **5.** To clear the previous results, press Control (main)  $\rightarrow$  Reset All (side).
- **6.** To see the waveforms and the Statistics readout, press Utility (main)  $\rightarrow$ Display Options (side)  $\rightarrow$  Box Style and select transparent.
- **7.** To take the measurement, press Control  $(\text{main}) \rightarrow$  Start (side).

*NOTE. When the input is a reference waveform, the measurement performs a single measurement cycle regardless of the acquisition mode.*

**8.** Wait for the calculations to complete. Figure 29 shows the Statistics readout for the Period measurement only.

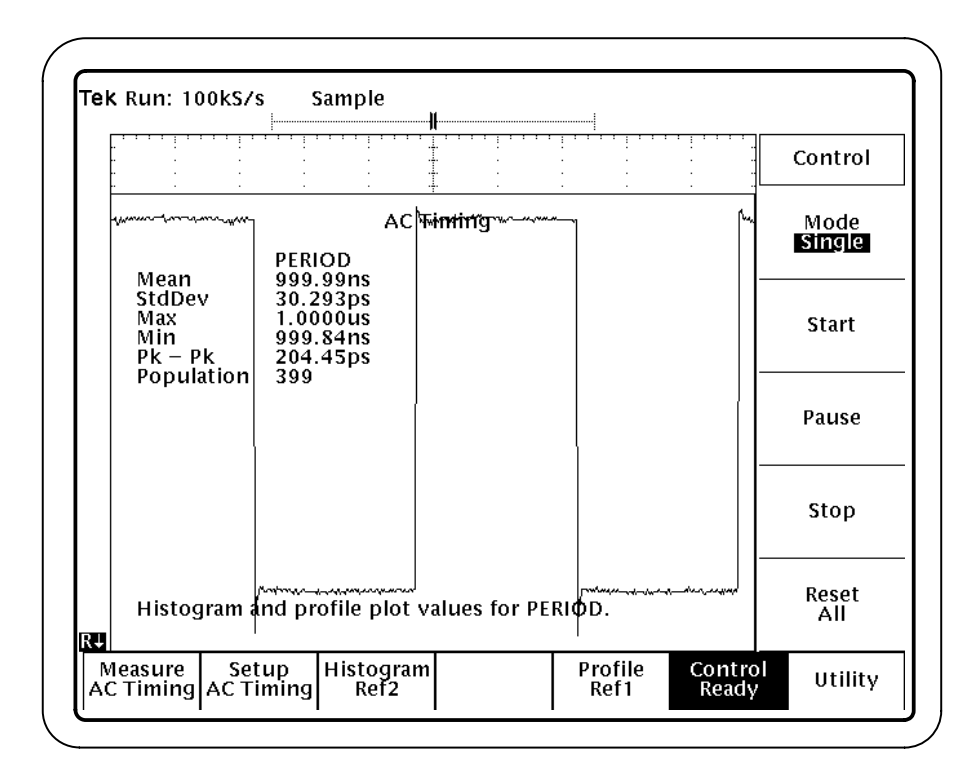

**Figure 29: AC Timing lesson, Period measurement: Statistics readout**

- **9.** Press Setup AC Timing  $(\text{main}) \rightarrow$  Select Measurements (side), and select "ON" for each measurement. See Figure 30.
- **10.** Press more 1 of 2 (main)  $\rightarrow$  Done (side).

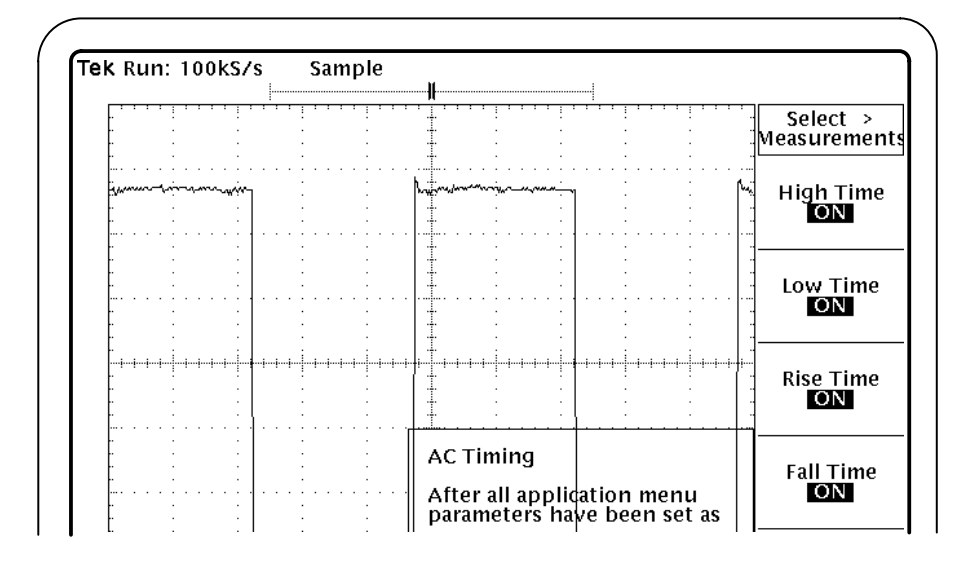

**Figure 30: All AC Timing measurements selected**

- **11.** To clear the previous results, press Control (main)  $\rightarrow$  Reset All (side).
- **12.** To take the measurement, press Start (side). Figure 31 shows the results.

|                                   |     |                                                                    |     |                                                                  |                                              |                                               | Control               |
|-----------------------------------|-----|--------------------------------------------------------------------|-----|------------------------------------------------------------------|----------------------------------------------|-----------------------------------------------|-----------------------|
|                                   |     |                                                                    |     | AC <b>!\\mmin</b> g\\\~~~~~                                      |                                              |                                               | Mode<br><b>Single</b> |
| Mean                              |     | <b>HIGH TIME</b><br>496.51ns                                       |     | LOW TIME<br>497.12ns                                             | <b>RISE TIME</b><br>3.3071ns                 |                                               |                       |
| StdDev<br>Max<br>Min<br>$PK - PK$ |     | 865.60ps<br>497.16ns<br>494.42ns<br>2.7377ns                       |     | 1.1312ns<br>497.87ns<br>494.47ns<br>3.4025ns                     | 1.0220ns<br>5.6240ns<br>2.5974ns<br>3.0266ns |                                               | <b>Start</b>          |
| <b>Population</b>                 | 399 |                                                                    | 400 |                                                                  | 400                                          |                                               | Pause                 |
| Mean<br>StdDev<br>Max             |     | <b>FAIL TIME</b><br>3.0413ns<br>971.85ps<br>5.5086ns               |     | PERIOD<br>999.99ns<br>30.293ps<br>$1.0000\,\mathrm{u}\mathrm{s}$ |                                              |                                               | Stop                  |
| Min<br>$PK - PK$<br>Population    | 400 | 2.4539ns<br>3.0546ns<br><u> Martha Maria a company a company a</u> | 399 | 999.84ns<br>204.45ps                                             |                                              | ومعزومه والمسري المراسي والمستعارة والمتعاربة | Reset                 |
|                                   |     | Histogram and profile plot values for FALLTIME.                    |     |                                                                  |                                              |                                               | All                   |

**Figure 31: All AC Timing measurements lesson: Statistics readout**

*NOTE. The message in the bottom of the display also changed to remind you of which measurement results are currently stored in the histogram and profile reference waveforms.*

**13.** To display the results in the other formats, follow steps 6 through 23 starting on page 30. These steps include how to view individual measurement values and remove the formats from the display.

*NOTE. To view vertical values in a Histogram or Profile format, press Utility (main)*  $\rightarrow$  *Display Options (side)*  $\rightarrow$  *Dialog Box and select Off.* 

#### **Stopping the Tutorial**

If you need more than one session to complete the tutorial lessons, you can stop the tutorial and return to it another time. To do so, you will need to save the oscilloscope setup and then the application setup.

To save the oscilloscope setup, refer to the user manual for your oscilloscope. The procedure varies between models. The setup is always saved in the APPS/TDSPSM1/TEMP directory on the oscilloscope.

To save the application setup and stop your session, refer to *Saving a Setup* on page 22 and to *Exiting the Application* on page 23.

#### **Returning to the Tutorial**

To return to the tutorial setup, you can recall the saved oscilloscope setup from the hard disk, and then restart the application.

To recall the oscilloscope setup, refer to the user manual for your oscilloscope. The procedure varies between models.

To recall the application setup, refer to *Recalling a Setup* on page 22.

Tutorial

# **Reference**

Z

# **Menu Structure**

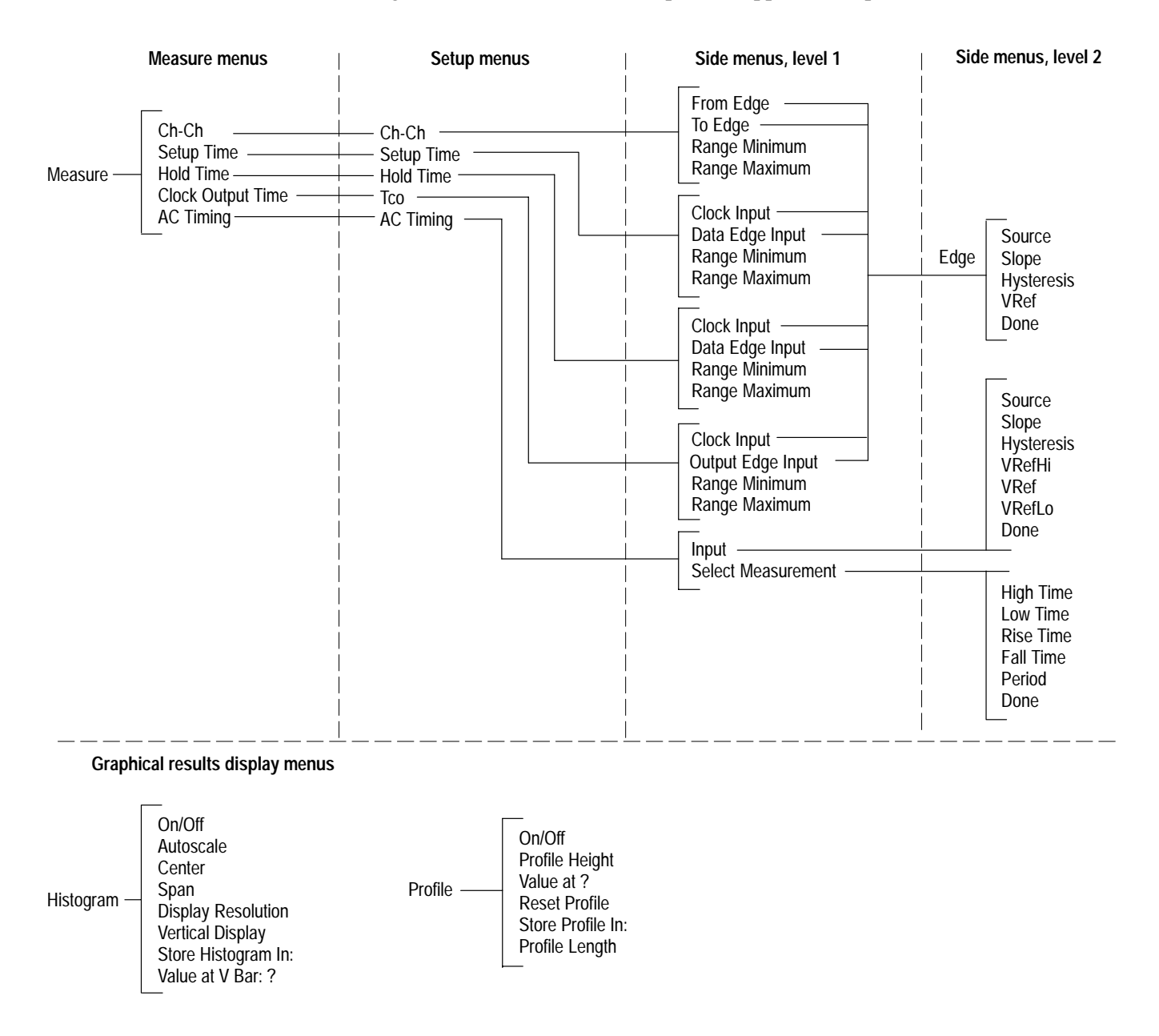

Figure 32 shows the relationship of the application-specific menus.

**Figure 32: Application-specific menu structure**

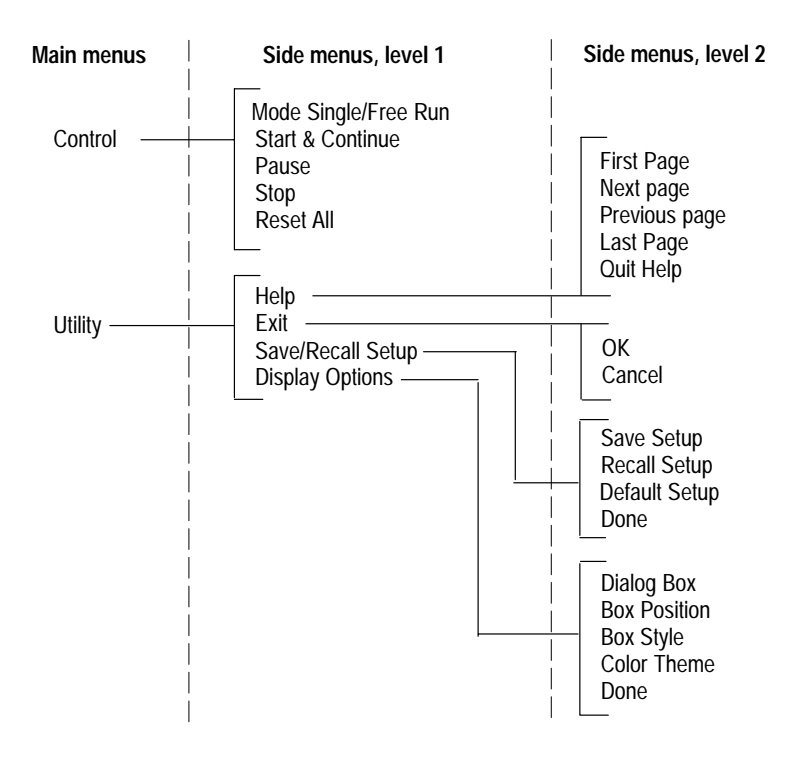

Figure 33 shows the structure of the Control and Utility menus.

**Figure 33: Control and Utility menu structures**

# **Parameters Reference**

This section describes the TDSPSM1 application parameters. You should refer to the user manual for your oscilloscope for operating details associated with each front-panel menu button.

#### **Measurement Setup Menus**

Table 13 lists the setup menu for each measurement, the parameters, and the selections or range of values available for each.

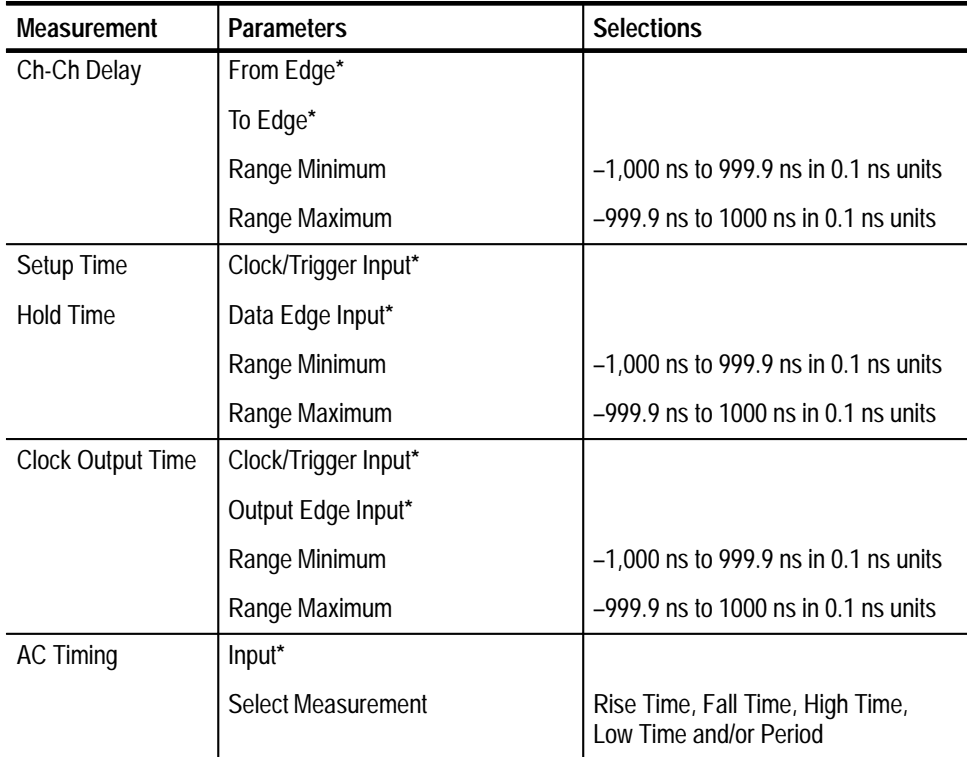

#### **Table 13: Setup menus and parameters**

**\* Refer to Table 14.**

The application can display the results from one to five AC Timing measurements in the Statistics readout.

### **Waveform Sources**

Table 14 lists the parameters for each waveform source used in the setup menus, and the selections or range of values available for each.

| Parameter         | <b>Selections</b>                                                  | <b>Comments</b>                                                                                                    |  |
|-------------------|--------------------------------------------------------------------|----------------------------------------------------------------------------------------------------|--|
| Source            | Ch1, Ch2, Ch3, Ch4, Ref1, Ref2,<br>Ref3, Ref4, Math1, Math2, Math3 | One source is allowed for each input<br>of a measurement.                                                          |  |
| Slope             | Rise, Fall, Transitional                                           | Transitional is when the voltage<br>crosses the reference level on both<br>rising and falling edges of a waveform. |  |
| VRefHi*           | $-5.0$ V to 5.0 V in 1 mV units                                    | If the reference voltage level(s) plus or                                                                          |  |
| <b>VRef</b>       | $-5.0$ V to $5.0$ V in 1 mV units                                  | minus the hysteresis falls outside of<br>2.5% to 97.5% of the waveform<br>peak-to-peak range, the application      |  |
| VRefLo*           | $-5.0$ V to 5.0 V in 1 mV units                                    |                                                                                                    |  |
| <b>Hysteresis</b> | 0 divisions to 1 division in 0.1 units                             | does not take any measurements.                                                                                    |  |

**Table 14: Waveform source parameters** 

**\*Only required for AC TIming measurements.**

## **Histogram Graphical Format**

Table 15 lists the parameters for the Histogram format and the selections or range of values available for each.

**Table 15: Histogram format parameters** 

| Parameter               | <b>Selections</b>              | <b>Comments</b>                                                                                    |
|-------------------------|--------------------------------|----------------------------------------------------------------------------------------------------|
| On/Off                  | On, Off                        | Stores the results, but does not<br>automatically display them.                                    |
| Autoscale               | None                           | After taking measurements, uses<br>the results to determine logical<br>values for Center and Span. |
| Center                  | $-500$ to 500 ms in 5 ps units | Use Autoscale to determine a<br>logical value.                                                     |
| Span                    | 10 ps to 1 s in 5 ps units     | Use Autoscale to determine a<br>logical value.                                                     |
| Display resolution      | High, Medium, Low              | The default selection is medium.                                                                   |
| <b>Vertical Display</b> | Linear, Log (logarithmic)      | The default selection is Linear.                                                                   |

| Parameter          | <b>Selections</b>      | <b>Comments</b>                                                                                             |
|--------------------|------------------------|----------------------------------------------------------------------------------------------------|
| Store Histogram In | Ref1, Ref2, Ref3, Ref4 | To display the results, you must<br>press the MORE front panel button<br>and select the reference waveform. |
| Value at V Bar: ?  | None                   | Press the Cursor front panel button<br>and select V Bars to display values.                                 |

**Table 15: Histogram format parameters (Cont.)**

*NOTE. The application can display the results in a graphical format from only one AC Timing measurement. (There are five.) The last AC Timing measurement for which you select "On" is the one saved in a graphical format.*

## **Profile Graphical Format**

Table 16 lists the parameters for the Profile format and the selections or range of values available for each.

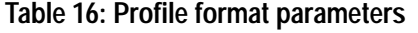

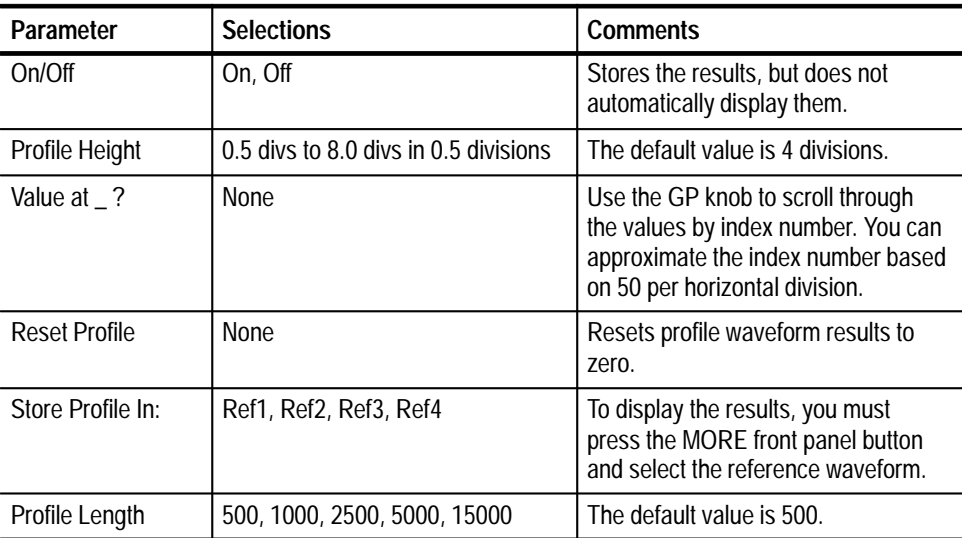

## **Control Menu**

Table 17 lists the parameters for the Control menu and the selections or range of values available for each.

| Parameter          | <b>Selections</b> | <b>Comments</b>                                                                                                  |
|--------------------|-------------------|----------------------------------------------------------------------------------------------------|
| Mode               | Single, Freerun   | Use Single for one acquisition; use Freerun for continuous<br>acquisitions.                                      |
| Start/<br>Continue | <b>None</b>       | Starts the acquisition.<br>Continues if the acquisition was paused.                                              |
| Pause              | None              | Pauses the acquisition                                                                                           |
| Stop               | None              | Stops the acquisition                                                                                            |
| Reset All          | None              | Resets all results (numeric and graphic) to zero. Use this<br>function when you change any acquisition settings. |

**Table 17: Control menu parameters** 

## **Utility Menu**

Table 18 lists each utility menu, the parameters and the selections or range of values available for each.

#### **Table 18: Utility menus and parameters**

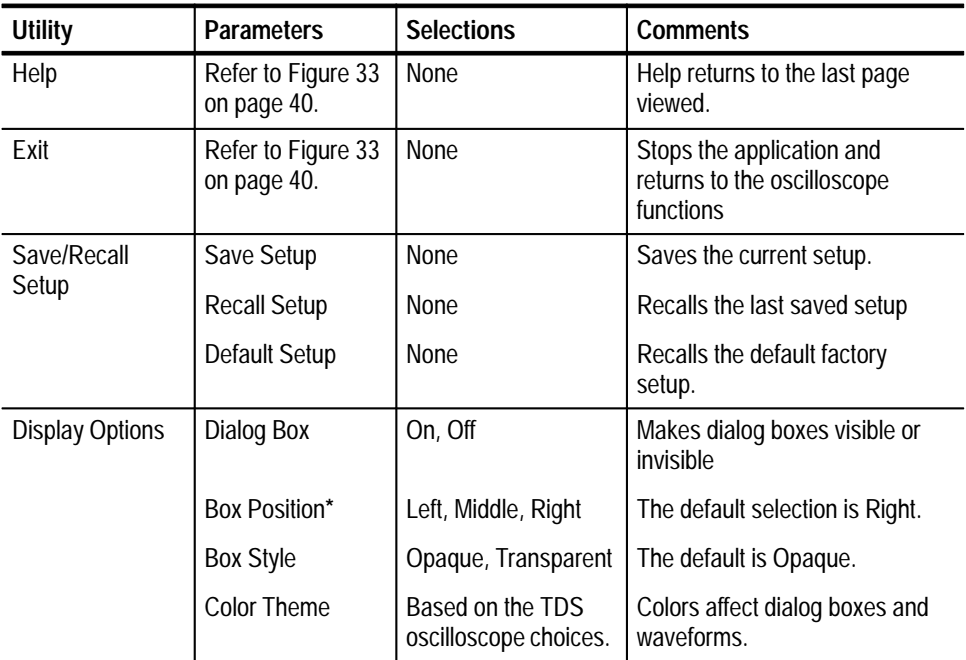

**\* Box position is fixed when taking AC Timing measurements.**

# **Appendix**

# **Appendix A: Measurement Algorithms**

The TDSPSM1 application can take timing measurements from one or two waveforms. Dual waveform measurements are: Channel-to-Channel Delay, Setup Time, Hold Time, and Clock Output Time. Single waveform (AC Timing) measurements are: High Time, Low Time, Rise Time, Fall Time, and Period.

#### **Oscilloscope Setup Guidelines**

For all measurements, use the following guidelines to set up the oscilloscope:

- **1.** The signal is any channel, reference waveform, or math waveform.
- **2.** The vertical scale for the waveform must be set so that the waveform does not exceed the vertical range of the TDS oscilloscope.
- **3.** The time per division must be set small enough to capture sufficient waveform detail and avoid aliasing.
- **4.** Longer record lengths increase measurement accuracy.

#### **Test Methodology**

The application performs the measurement according to the following algorithm:

- **1.** Imports the current waveform.
- **2.** Checks that the reference voltage level plus or minus half the hysteresis are within the 2.5% to 97.5% range of the peak-to-peak waveform values.
- **3.** Checks that there are a minimum of two edges in the waveform to calculate the measurement.
- **4.** Performs the measurement within the time constraints specified in the Range Minimum and Range Maximum menu items.
- **5.** Uses the results in the Statistics readout, or saves the results formatted graphically in a reference waveform.

*NOTE. To take measurements from two waveforms, the application limits the search area to the value in the Expected Range menu item (through the setup menu). Be sure to carefully calculate the Expected Range value.*

#### **Edge-Timing Measurements**

All timing measurements are based on the time locations of edges within each acquisition. Edge conditions are defined in the setup menu of each timing measurement.  $T_n$  represents the acquisition edge times where  $n$  is an index between 1 and the number of edges in the acquisition.

The "i" and "j" represent dissimilar acquisition indices.Dissimilar acquisition indices occur when the correlation between clock edges and a data transitions are not one-to-one.

#### **Dual Waveform Measurements**

Edge conditions are defined for two waveforms. These algorithms use the VRef values as the reference voltage level. Each edge is defined by the slope, voltage reference level (threshold), and hysteresis.

The Channel-to-Channel Delay measurement is the difference in time between the designated edge of a principal waveform and the designated edge of a relative waveform. **Channel-to-Channel Delay Measurement**

The application calculates this measurement using the following equation:

$$
D_n = T_i - T^S
$$

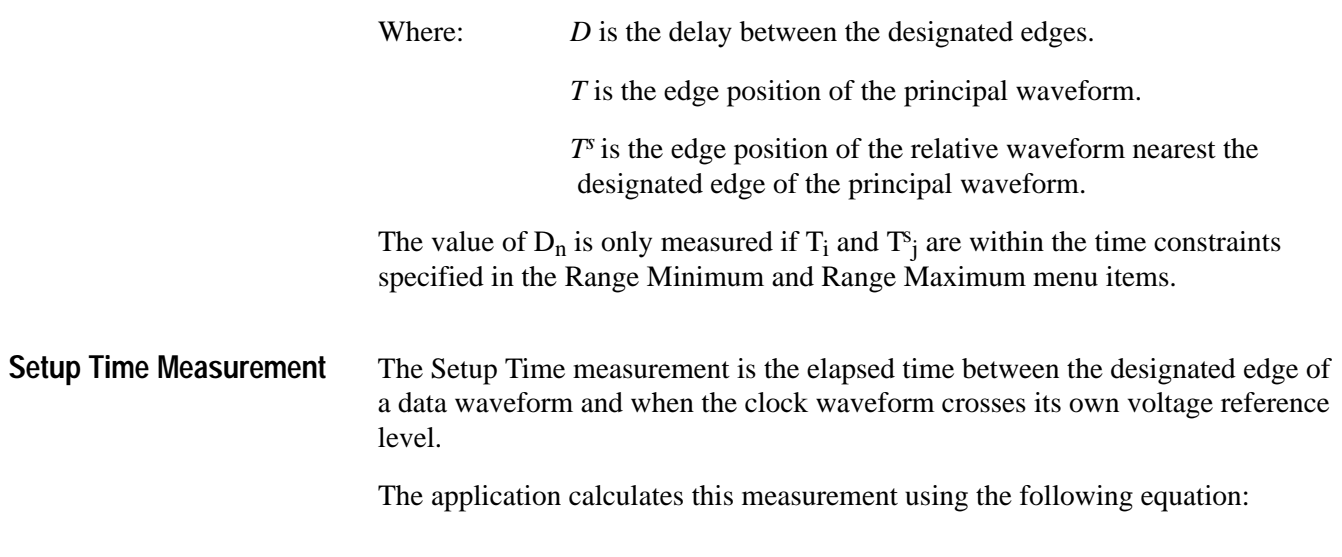

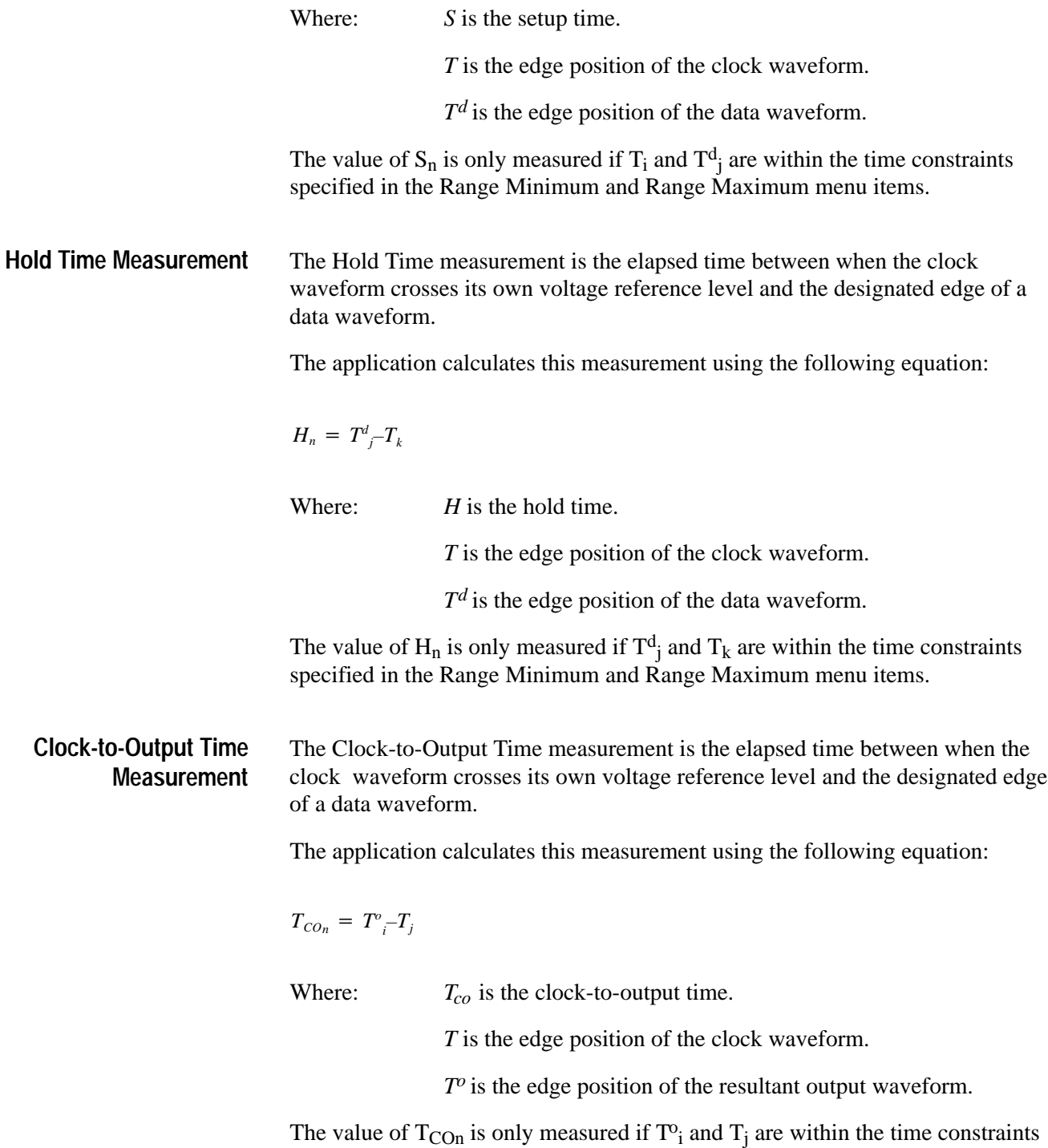

specified in the Range Minimum and Range Maximum menu items.

## **Single Waveform Measurements**

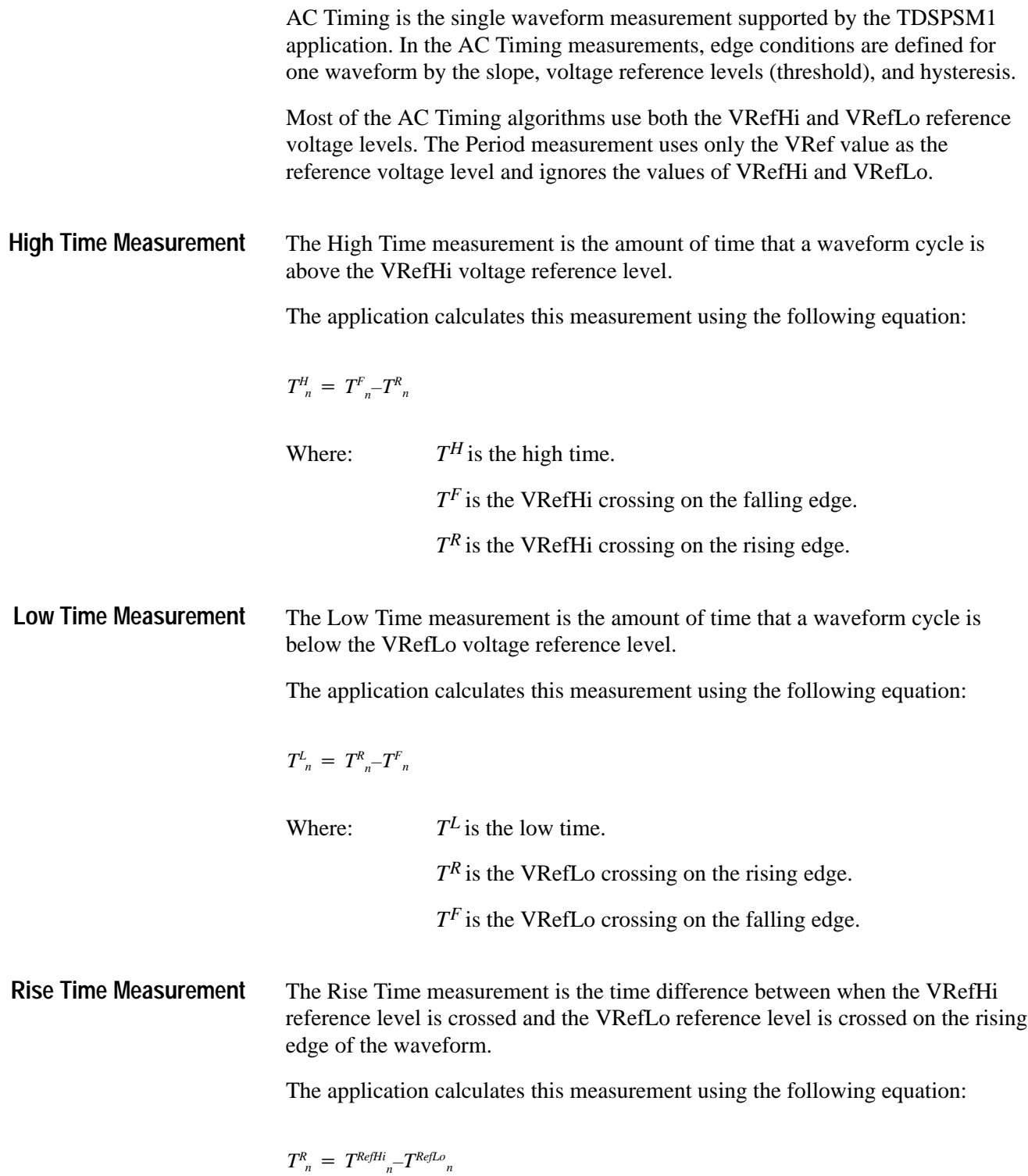

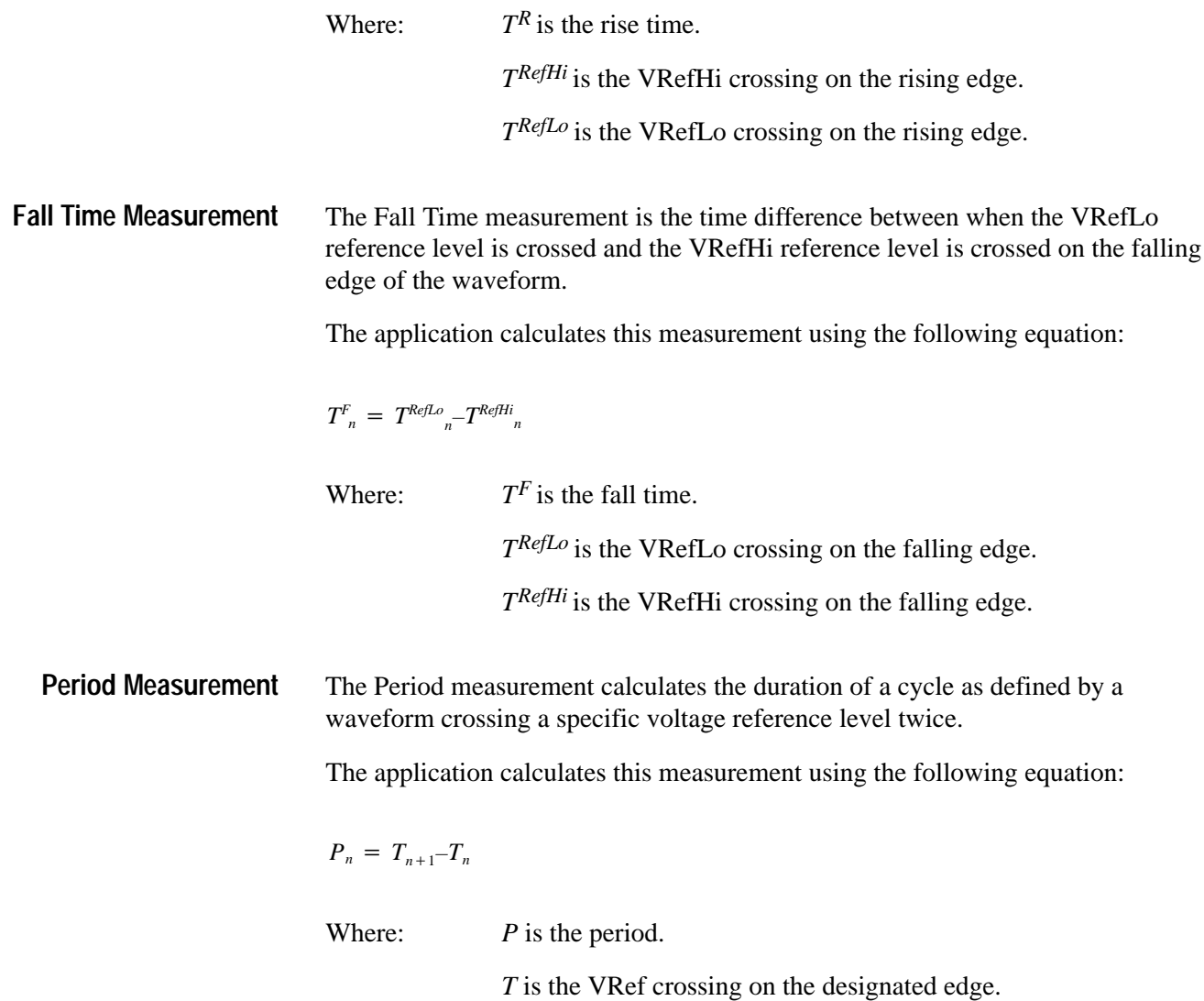

# **Index**

F
# **Index**

# **A**

AC Timing, tutorial lesson, 33 accessories, 2 application basic functions with an oscilloscope, 6 description, 1 exiting, 23 tutorial lesson, 37 menu structure, 5, 39 returning, 6 setting up to display results, 16 to take measurements, 8 starting, 25 test methodology, A–1 updates, 2

# **C**

Cancel, 6 changing settings during a measurement, 19 channel assignments, 4 Channel-to-Channel Delay Time measurement application equations, A–2 Range Minimum and Range Maximum values, 12 CLEAR MENU button, 20 Clock-to-Output Time measurement application equations, A–3 Range Minimum and Range Maximum values, 12 common menu items, 6 configuring the display, 7 connections, 4 contacting Tektronix, viii Continue side menu, 19 Control menu, 18 parameters, 44 conventions, vii

## **D**

Default Setup, 22 dialog box, changing the appearance, 7 Display Options, 7 Display Options side menu, 8 Done, 6

# **E**

edge-time measurements, A–2 exiting the application, 23

### **F**

Fall Time measurement, application equations, A–5 Free Run acquisition mode, 19

#### **G**

GPIB commands, 19 graphical formats, 21 Histogram setup menu parameters, 42 Profile setup menu parameters, 43

#### **H**

Help, online, 6 High Time measurement, application equations, A–4 Histogram format definition, 21 scaling, 21 setup menu items, 17 setup menu parameters, 42 tutorial lesson, 30 Hold Time measurement application equations, A–3 data transition excluded by range values, 14 negative value, 12

#### **I**

installation application, 3 downloading updates, 2

#### **L**

leaving the application, 23 lessons. *See* tutorial lessons loading, reference waveforms, 27 localizing measurements, 19

Low Time measurement, application equations, A–4

#### **M**

main menus, 5 Measure menu, 18 measurement application equations Channel-to-Channel Delay, A–2 Clock-to-Output Time, A–3 Fall Time, A–5 High Time, A–4 Hold Time, A–3 Low Time, A–4 Period, A–5 Rise Time, A–4 Setup Time, A–2 application test method, A–1 Continue, 19 oscilloscope changes, 19 Pause, 19 setup menu parameters, 41 starting, 18 turning off display, 20 tutorial lessons, 25 measurements algorithms, A–1 descriptions, 8, 9 display results, 16 localizing, 19 setting up, 8 menu Control, 18 overview, 39 menu structure description, 5 detailed illustration, 39 messages, Warning, 7

## **O**

Okay, 6 online help, 6 oscilloscope basic functions with the application, 6 compatibility, 1 setup guidelines, A–1

#### **P**

parameters, reference section, 41

Pause side menu, 19 Period measurement, application equations, A–5 product compatibility, 1 description, 1 requirements and restrictions, 2 updates, 2 Profile format definition, 21 setup menu items, 17, 18 setup menu parameters, 43 tutorial lesson, 31

### **Q**

quitting the application, 23

# **R**

Range Maximum menu item default values, 10 definition, 10 exclude a transition example, 13 simple example, positive values, 11 vertical cursors to estimate, 11 Range Minimum menu item default values, 10 definition, 10 exclude a transition example, 13 negative value example, 12 simple example, positive values, 11 vertical cursors to estimate, 11 readout, turning off, 20 Recall Setup, 22 recalling a setup, 21 tutorial lesson, 37 reference waveforms, loading, 27 requirements and restrictions, 2 Reset All, 21 results display format descriptions, 16 reset and clear, 21 Rise Time measurement, application equations, A–4

#### **S**

Save Setup, 22 saving a setup, 21 tutorial lesson, 37 setup default, 22

recalling, 22 saving, 22 setup menus, descriptions, 10 Setup Time, tutorial lesson, 27 Setup Time measurement application equations, A–2 data transition excluded by range values, 13 negative value, 14 setups recalling, 21 saving, 21 side menus, 5 signal, defining the waveform, 16 Single acquisition mode, 19 source defining the waveform, 15 menu item description, 10 setup menu parameters, 42 starting application, 25 measurement, 18 Statistics readout, 20 turning off, 20

# **T**

tdspsm1.ini file, 22 technical support, viii Tektronix, contacting, viii Tektronix, contacting, viii terms, vii tutorial lessons, 25 dual waveform, 27

exiting the application, 37 Histogram format, 31 Profile format, 33 recalling a setup, 37 saving a setup, 37 single waveform, 33 Statistics readout, 29, 35, 36

### **U**

Utility menu, parameters, 44 Utility menus, 6

#### **V**

viewing obscured parts of waveforms, 20 results, 19 results in graphical formats, 21 Statistics readout, 20

#### **W**

Warning messages, 7 warning messages, 7 waveform setup menu parameters, 42 source menu item description, 10 waveforms display color, 7 viewing obscured parts, 20 web site, 2

Index